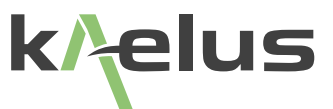

# **iVA A-SERIES OPERATING MANUAL**

Cable & Antenna Analyzer System (Windows Version)

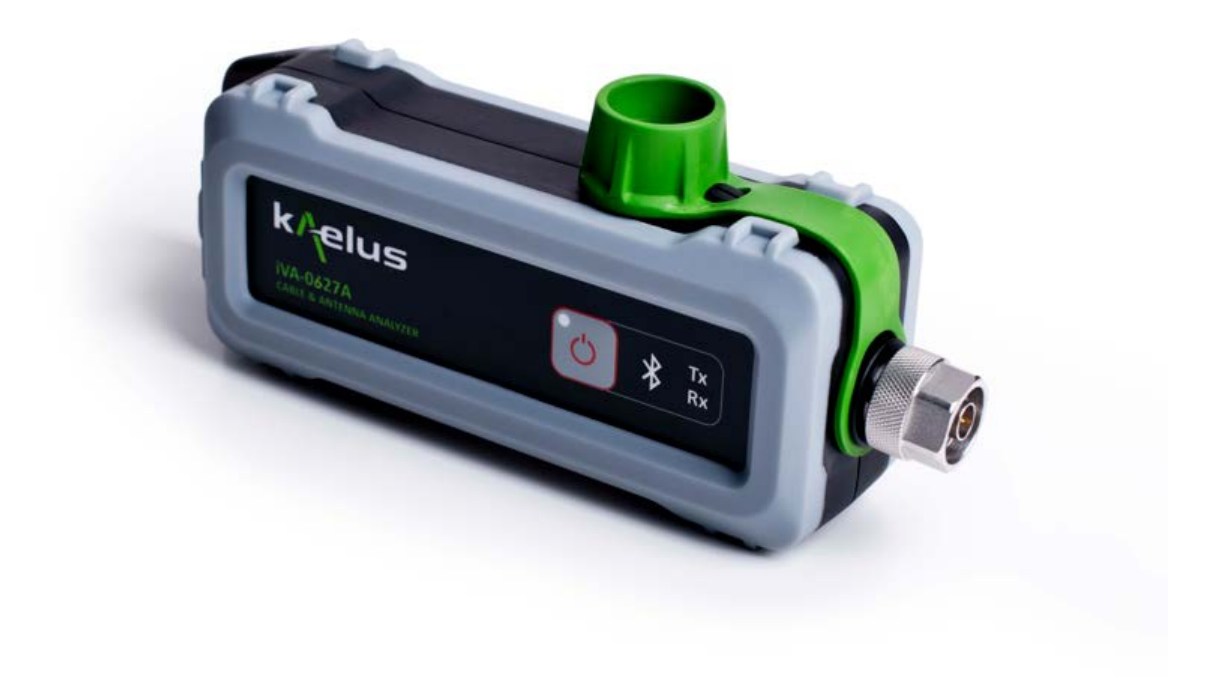

This document contains information which is confidential and the property of Kaelus, and which is not to be communicated to any person or company, or used in any way without the previous authorization of Kaelus.

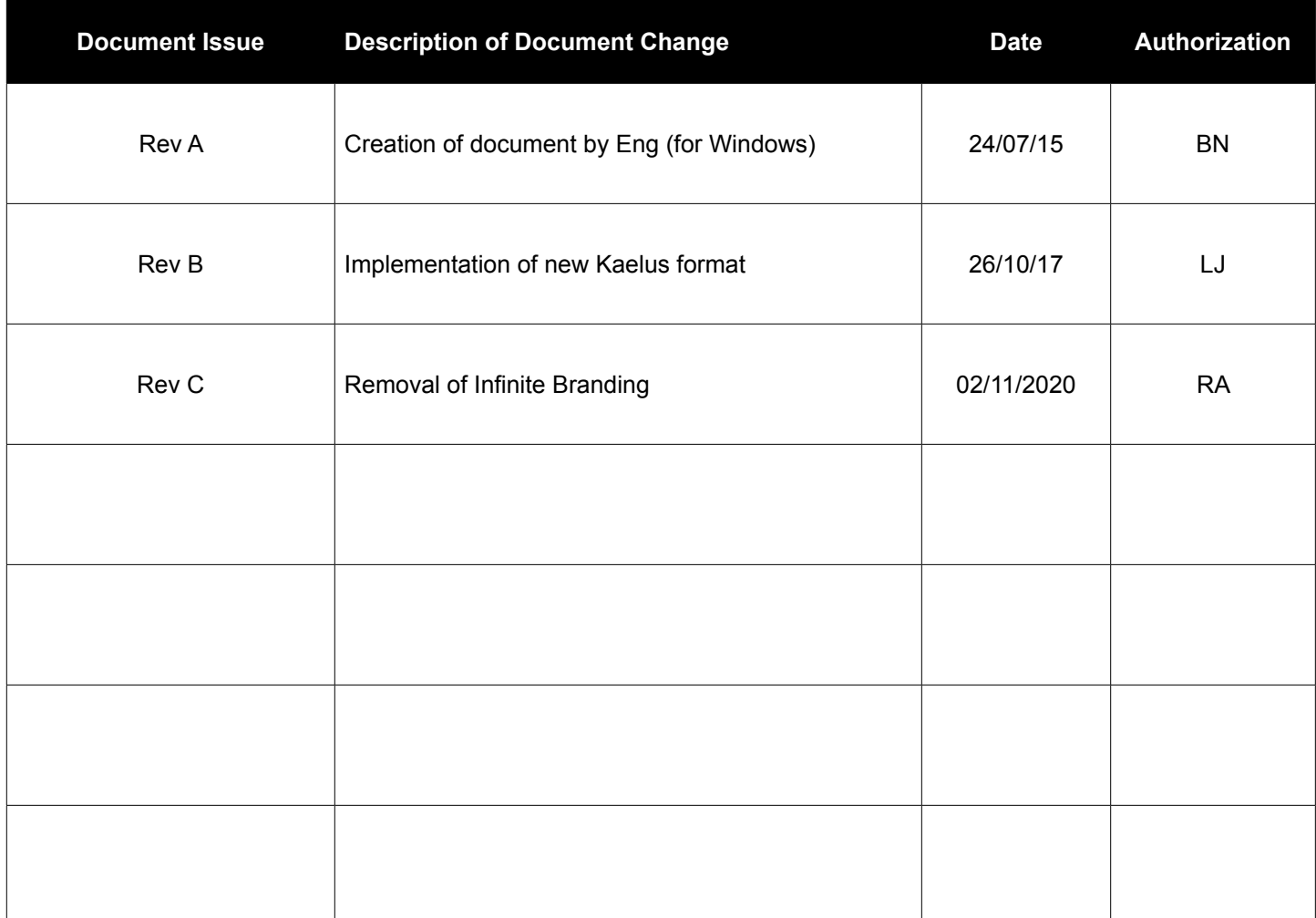

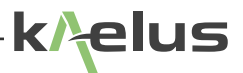

# **Precautions**

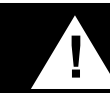

# **! WARNING: R F H A Z A R D**

This series of instrument is capable of producing up to 10 milliwatts of radio frequency (RF) power in the 600 MHz to 2750 MHz frequency band. Users are reminded that proper precautions must be taken to minimize exposure to these RF fields to the recommended limits.

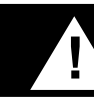

# **! WARNING: B AT T E R Y**

The iVA Series Cable and Network Analyzer is fitted with a non user replaceable lithium-ion battery(Li-ion). Rechargeable Li-ion batteries contain organic solvents and reactive materials. Erroneous handling of Li-ion batteries may result in heat generation, explosion or fire, possibly leading to injury.

Observe correct handling and disposal of Li-ion batteries.

### **DISCLAIMER: I N T E R F E R E N C E**

The instrument uses similar frequencies to several cellular telephone systems. Kaelus and its agents or distributors accept no responsibility for interference to existing communications services as a result of improper operation or misuse. If the equipment is used in a manner not specified by the manufacturer, the protection provided by the equipment may be impaired.

### **GENERAL CONDITIONS OF USE**

This equipment should be protected from the ingress of liquids and precipitation such as rain and snow. The equipment must be operated within the environmental conditions specified in Chapter [1.3.](#page-7-0) This equipment is not approved for use in hazardous atmospheres, locations or medical applications.

### **WARRANTY**

Kaelus warranties this product<sup>1</sup> to be free from defects in material and workmanship for a period of 24 months from first receipt into customer store. The limit of liability under this warranty shall be to repair or replace any product, or part thereof, which proves to be defective after inspection by Kaelus provided that:

- The products are returned properly packed, carriage paid, to Kaelus or their agent or distributor, at the customer's risk within the warranty period
- An adequate description of fault conditions is included with the returned products
- The products have not been misused, mishandled, overloaded, modified or repaired in anyway, or used for any purpose other than that for which they were designed
- Product is returned for yearly calibration to a suitable Kaelus approved calibration and repair center

Kaelus shall be responsible for one way freight charges, from the nearest Kaelus Service Centre to customer store destinations.

Repair and replacement work carried out by Kaelus on products manufactured by them, shall be warranted against the same defects re-occurring in a period of 12 months, or until the expiration of the original product warranty, which ever shall be the latter.

Kaelus shall not be liable for any direct or consequential injury, loss or damage incurred through the use, or the inability to use, any Kaelus product. Kaelus reserves the right to make design changes to Kaelus product without incurring any obligation to make the same changes to previously purchased products.

<sup>1</sup> This Warranty does not apply: (a) to consumable parts, such as batteries or protective coatings that are designed to diminish over time, unless failure has occurred due to a defect in materials or workmanship; (b) to cosmetic damage, including but not limited to scratches, dents and broken plastic on ports; (c) to damage caused by use with another product; (d) to damage caused by accident, abuse, misuse, liquid contact, fire, earthquake or other external cause; (e) to damage caused by operating the Product outside published guidelines; (f) to damage caused by service (including upgrades and expansions) performed by anyone who is not a representative of Kaelus or a Kaelus Authorized Service Provider; (g) to a Kaelus Product that has been modified to alter functionality or capability without the written permission of Kaelus; (h) to defects caused by normal wear and tear or otherwise due to the normal aging of the Kaelus Product, or (i) if any serial number has been removed or defaced from the Kaelus Product.

### **UNPACKING**

Ensure that the total number of boxes of equipment is checked off against the delivery documentation. At the same time inspect for any obvious transit damage. Should any damage be noted, notify the carrier immediately to file a transit damage claim. Do not discard any packing material until notified by the carrier or Kaelus. Carefully unpack all containers and check that all items listed on the delivery documentation. Please notify Kaelus of any damaged or missing items from the shipment.

# **Table of Contents**

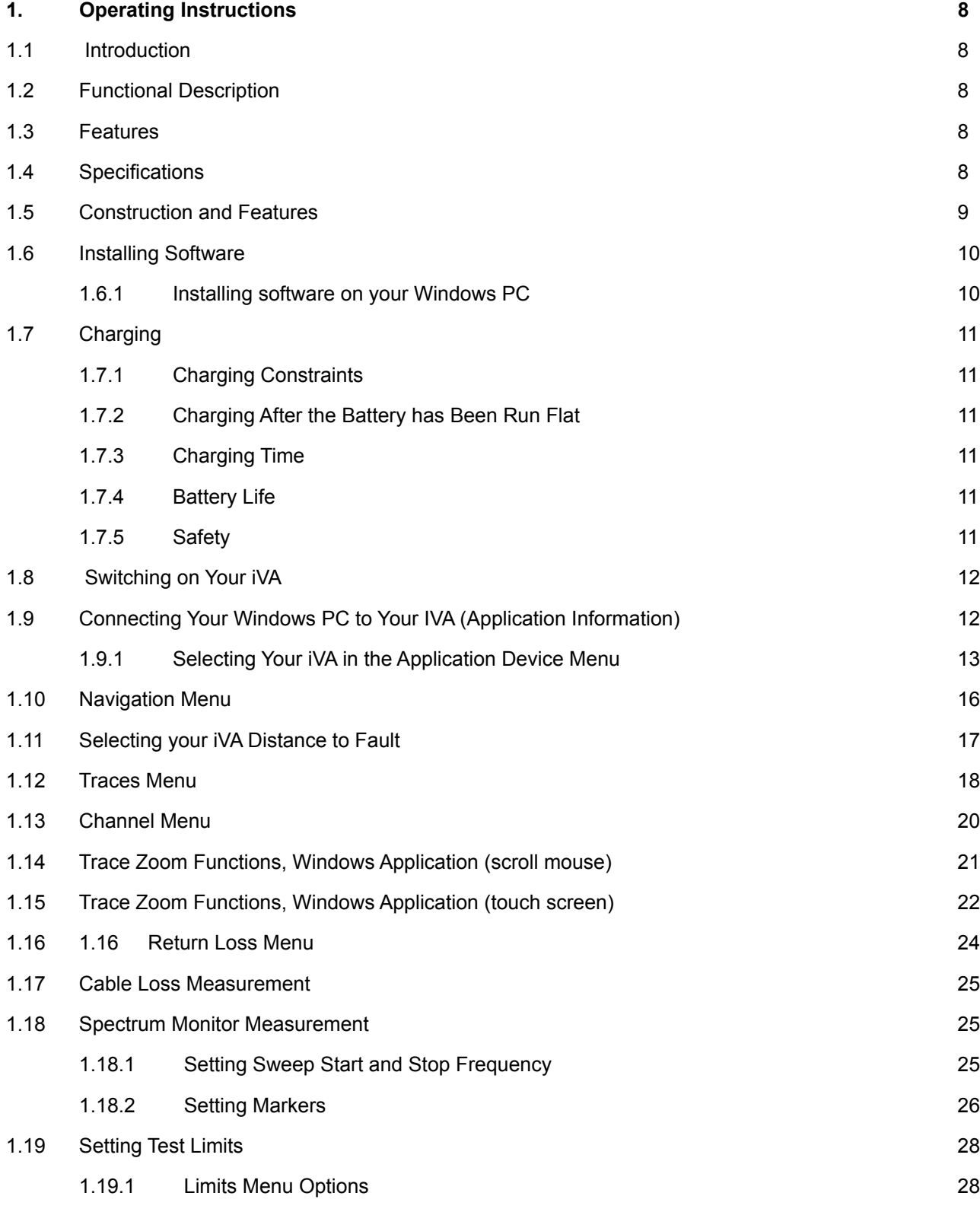

**k/<sub>t</sub>elus** 

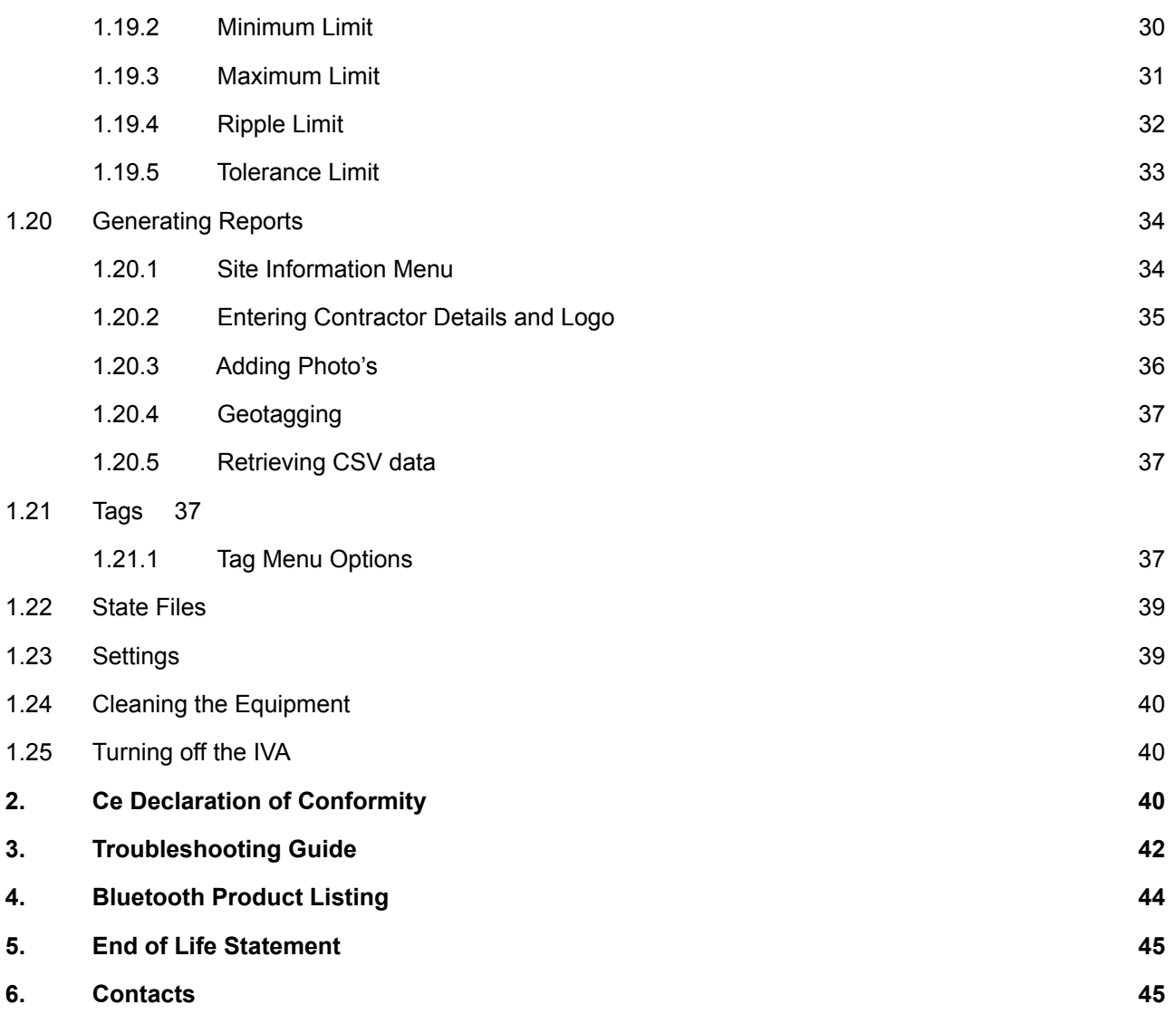

# **List of Figures**

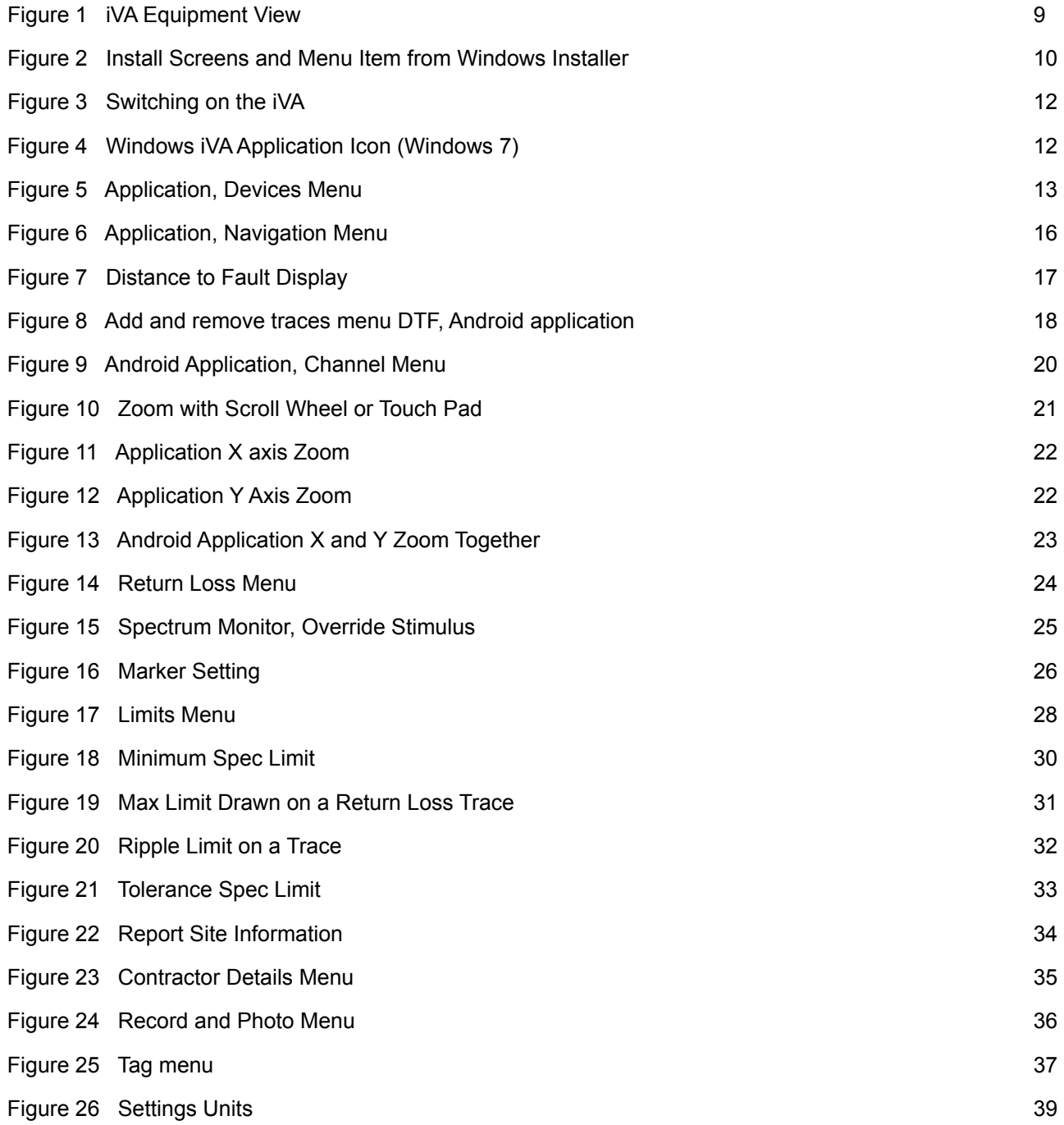

# <span id="page-7-1"></span>**1. Operating Instructions**

# **1.1 Introduction**

This manual describes the operation of the iVA (Cable and Network Analyzer) developed by Kaelus.

The iVA Cable and Network Analyzer enables users to accurately measure VSWR/Return Loss and the location of the VSWR/Return Loss faults in their RF infrastructure. The Bluetooth interface allows unprecedented measurement flexibility and opens up new & exciting possibilities in sweep testing.

The iVA is a rugged remotely controlled battery operated module that can be used with any Windows 7 PC with Bluetooth or USB hardware.

## **1.2 Functional Description**

The iVA can be connected to by either Bluetooth or USB cable. Using the Windows installer R950403-RevX.X.X-SWARE-IVA App\_Windows.exe software Available from the [Kaelus Resource Center](http://www.kaelus.com/en/resource-center/user-manuals-and-software-downloads) an[d iVA Webpage.](http://www.kaelus.com/en/test-measurement-solutions/cable-and-antenna-analyzers/iva-series)

## **1.3 Features**

- <span id="page-7-0"></span>• Rugged and reliable; designed with tower climbers in mind
- Accurate measurement of swept VSWR/Return loss and Distance to Fault (DTF) in the RF Path.
- Simplifies site certification sweep testing dramatically reducing test time on site.

## **1.4 Specifications**

Please refer to the [Datasheet](https://www.kaelus.com/en/test-measurement-solutions/cable-and-antenna-analyzers/iva-series) on our webpage

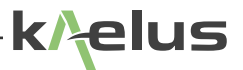

## <span id="page-8-1"></span><span id="page-8-0"></span>**1.5 Construction and Features**

The external details of the iVA test set are in Figure 1.

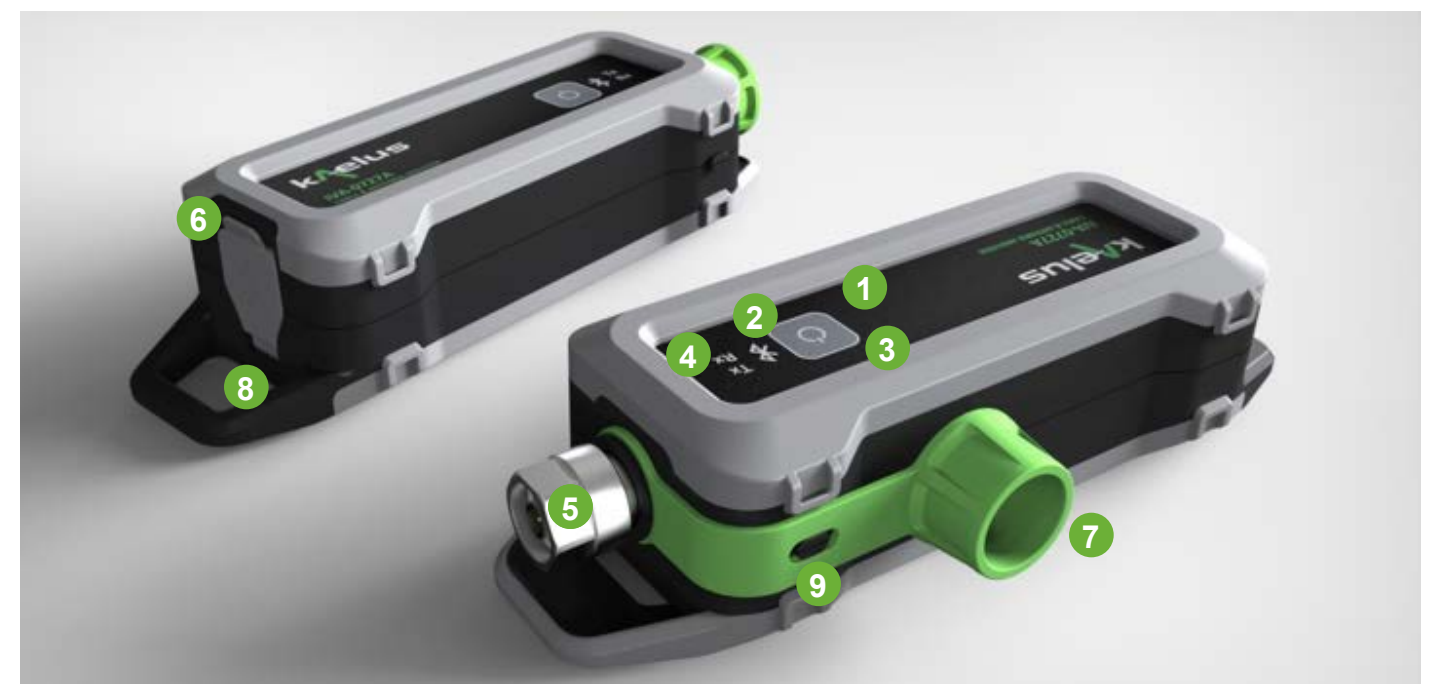

**Figure 1 iVA Equipment View**

#### **2 Power On/Off Button**

Power on turns on the iVA unit. A short touch will turn on the iVA, indicated by a Green LED (See item 3). A long touch until the Tx Rx activity LEDS flash then release will turn the iVA off.

#### **3 Bluetooth Activity LED**

Indicates when Bluetooth signaling is active

- Solid Blue indicates connected
- Flashing indicates disconnected

#### **4 Power On/ Charge LED's**

Solid orange indicates charging. Green indicates switched on.

#### **5 Tx, Rx Activity LED's**

Indicates when Transmit (Red led) or Receive (Green led) is active.

#### **6 RF Input /Output Port**

N Type connector.

#### **7 USB Port**

USB Port covered by a protective splashproof cover. Charging the iVA battery is done through the USB port. Connection to your charger is done through the USB port.

#### **8 Protective Cover**

Protective cover for the RF Input Output connector.

#### **9 Lifting Lug**

Provides a fastening point for a lanyard or line to help prevent the unit being dropped, and support the measurement head near the cable end or measurement point.

#### **10 Protective Cover Retaining Hook**

Provides a fastening point to hook on the protective cover to keep it out of the way while connecting and making measurements.

# <span id="page-9-0"></span>**10.1 Installing Software**

### **10.1.1 Installing software on your Windows PC**

#### <span id="page-9-1"></span>**10.1.1.1 Windows Software Release**

Typically the stand alone Windows installable file will be released via the Kaelus website. Connect your iVA via USB before running the installer for the first time, this will allow the USB driver to be installed. [Resource Center](http://www.kaelus.com/en/resource-center/user-manuals-and-software-downloads) and [iVA Webpage](http://www.kaelus.com/en/test-measurement-solutions/cable-and-antenna-analyzers/iva-cable-antenna-analyzer). R950403-RevX-SWARE-IVA\_App\_Windows.exe

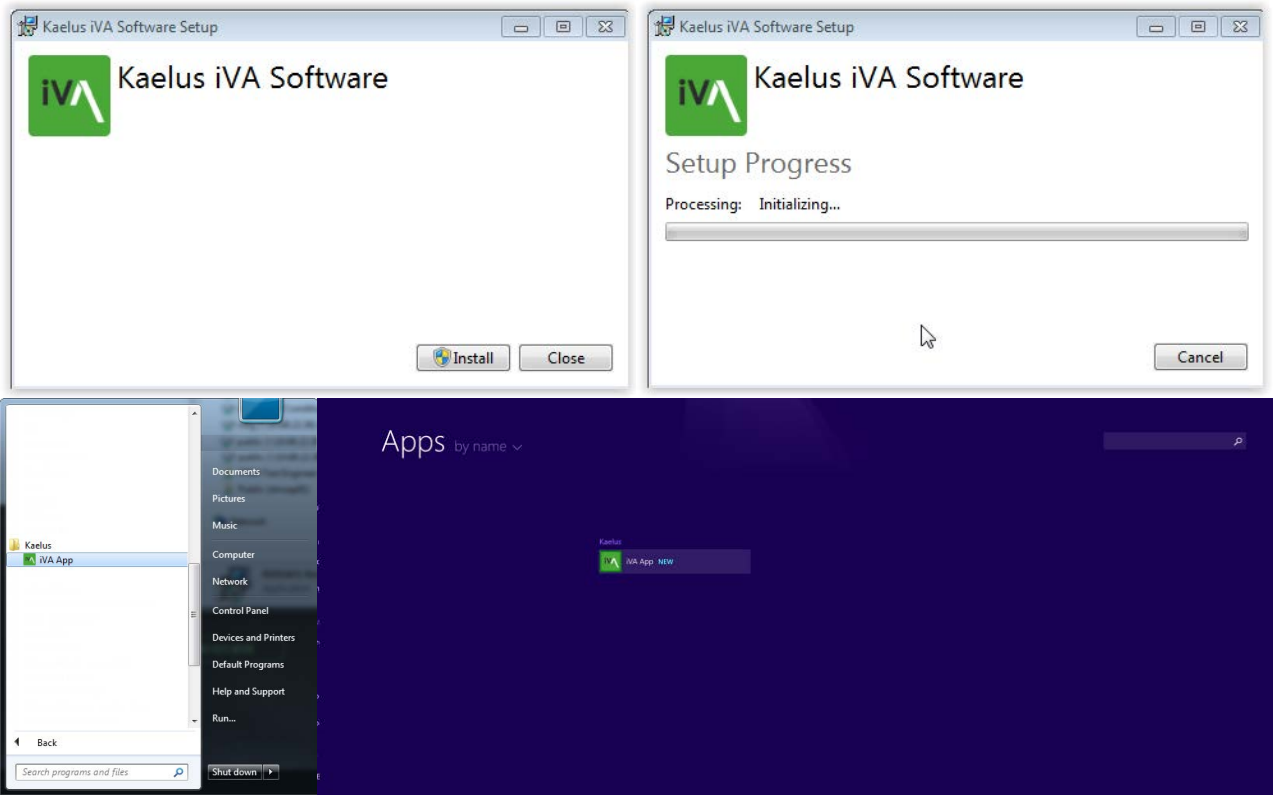

**Figure 2 Install Screens and Menu Item from Windows Installer**

#### **10.1.1.2 Minimum System Requirements**

Windows 7, 8 with Bluetooth 2.1 hardware or external Bluetooth 2.1 interface connected via USB, or direct USB connection via USB cable.

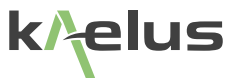

# <span id="page-10-0"></span>**10.2 Charging**

The iVA has a non user replaceable 3.6V Li-ion battery, that is charged via the USB port.

### <span id="page-10-1"></span>**10.2.1 Charging Constraints**

There is a variety of charging currents delivered from USB Ports. Ideally your USB Port should be able to deliver 500mA of current or more. 500mA is sufficient for intermittent use at maximum operation current and charging, you may find that heavy continuous use will not allow you to take on extra charging with a minimal current USB port.

While long USB cables are handy for moving the *iVA* into harder to reach places. Low quality USB cables can reduce the power available to charge the iVA.

The iVA will self-limit at 1.2A, and is designed to charge from a number of different sources. A heavy use pattern may require the use of the supplied USB Charger.

The supplied USB charger and small USB cable is recommended for charging.

### **10.2.2 Charging After the Battery has Been Run Flat**

The iVA has a number of protection systems to reduce the chance of battery damage from complete discharge. The iVA hardware will prevent higher current charging of a discharged battery. If discharged, it is necessary to charge the iVA while switched off initially for at least 1 Hour. Note : That if the iVA has an adequate charge level remaining, normal and higher charge rates can occur and normal use can commence immediately once connected for charging, lower current USB charge sources may not support continuous heavy usage.

If the iVA is not going to be used for a significant time and has been run flat, it is recommended to give the iVA at least an hours charge before storing. Li ion batteries can self-discharge at a rate of approximately 1% per month, if not used for many months a periodic recharge may be needed.

### **10.2.3 Charging Time**

Charging time will depend on the USB port current capacity. A new iVA, switched off for charging with the supplied a 5V 1.2A charger can reach fully charged in approximately 3.5 Hrs.

### **10.2.4 Battery Life**

Fully charged with continuous return loss sweeps and under Bluetooth control the iVA will last typically 3 Hrs of use. With connect and disconnect time, rigging and installation work time a nominal 8Hr work shift is readily achieved.

### **10.2.5 Safety**

Any attempt to replace the internal battery could damage the unit. Care should be taken to not expose the battery to high temperatures and to not overcharge the battery.

# <span id="page-11-0"></span>**10.3 Switching on Your iVA**

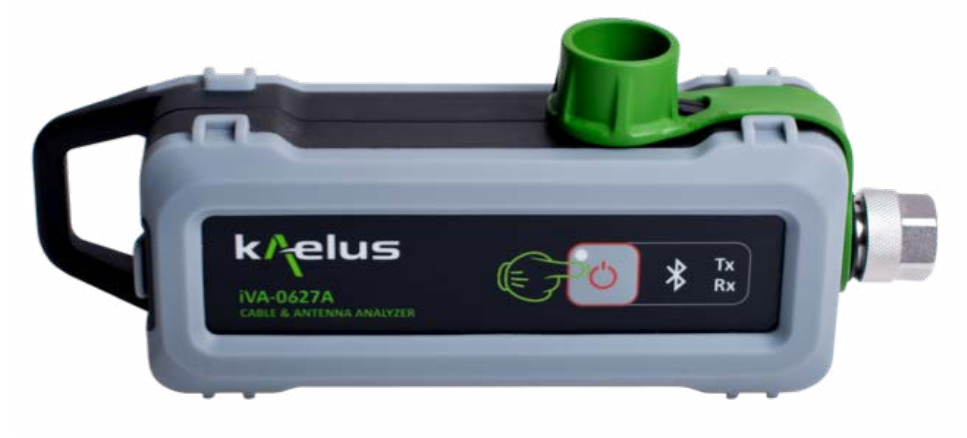

**Figure 3 Switching on the iVA**

A momentary touch on the Power Button with switch on the iVA. Note: the pre–use charging instructions in Section [1.6.](#page-9-1) Turn on the iVA prior to starting the iVA application. If you have recently installed or updated the iVA Application, ensure the iVA is charged and will be operating from a reliable power source. After initial installation or application update, it may be necessary for the application to update the iVA firmware and download the factory calibration data. It is necessary that the iVA and tablet can remain on until these processes have completed.

# **10.4 Connecting Your Windows PC to Your IVA (Application Information)**

Once you have installed the Windows Application there will be an icon in your applications list. Click on it to start the program.

If the Kaelus iVA application icon is not visible on your PC screen, check in the All programs menu. Typically the Program will start on the devices menu screen to allow you to first connect to the iVA, when the iVA is first switched on the Blue LED will be flashing, indicating that the iVA is not yet paired to a tablet.

<span id="page-11-1"></span>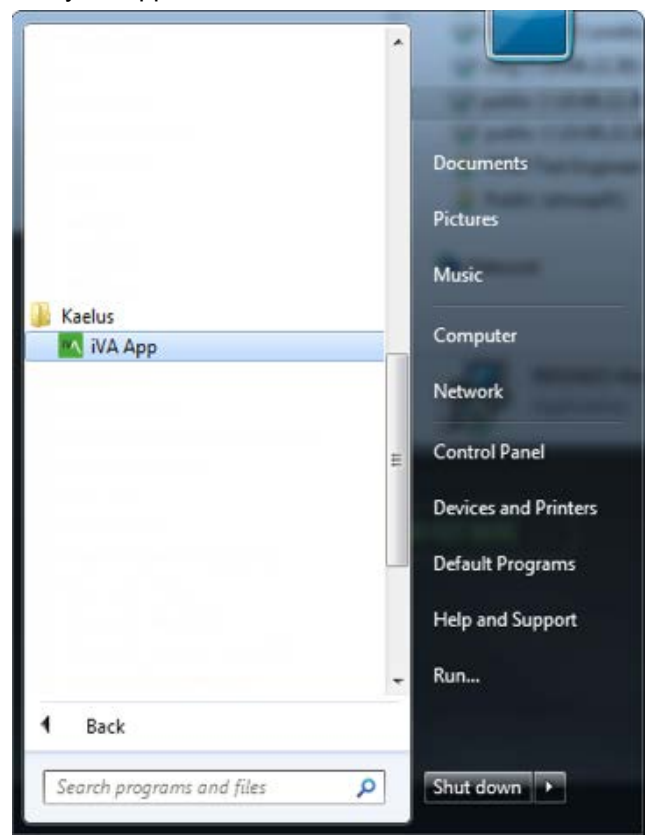

**Figure 4 Windows iVA Application Icon (Windows 7)**

## **10.4.1 Selecting Your iVA in the Application Device Menu**

<span id="page-12-0"></span>Ensure the Bluetooth is enable or you are connected via a USB Cable.

#### <span id="page-12-5"></span><span id="page-12-4"></span>**10.4.1.1 Devices Menu**

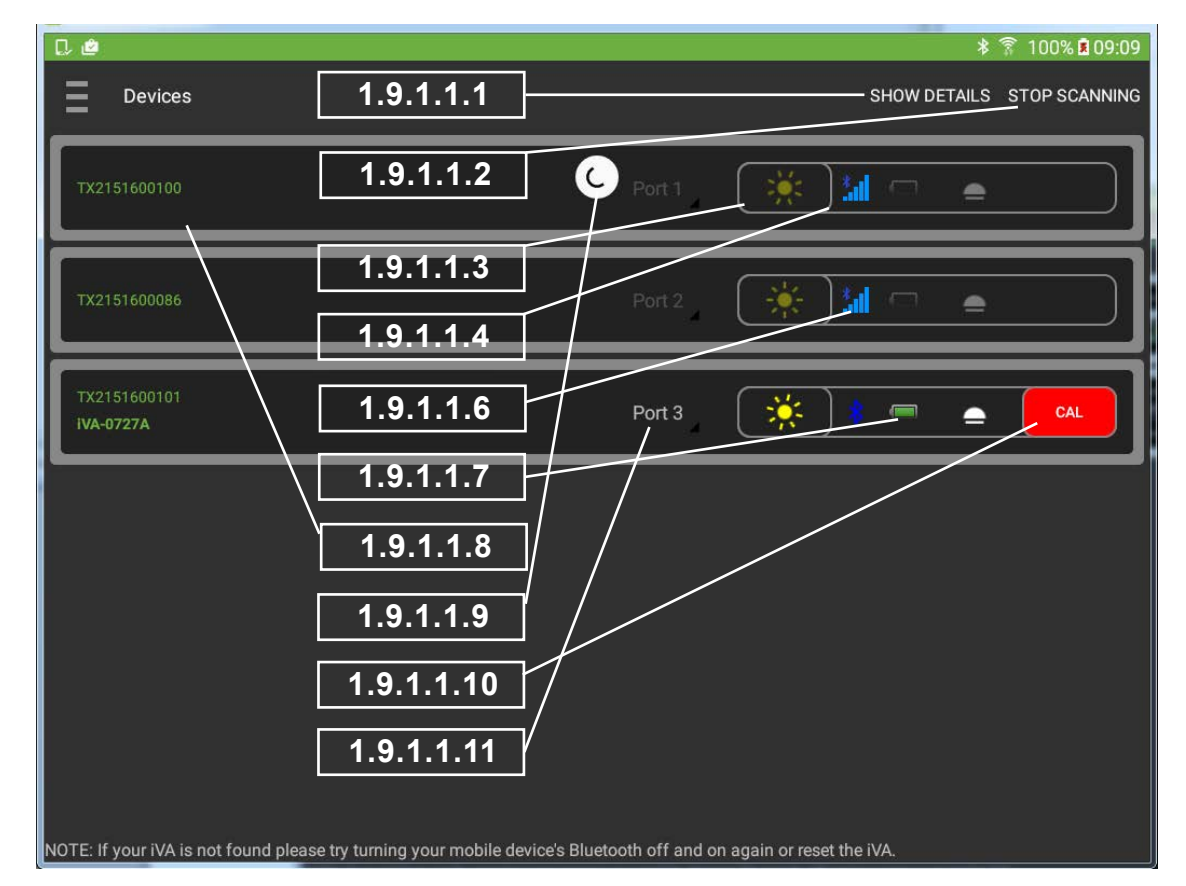

<span id="page-12-6"></span><span id="page-12-2"></span><span id="page-12-1"></span>**Figure 5 Application, Devices Menu**

#### **10.4.1.1.1 Information**

Displays device information. iVA firmware version.

#### **10.4.1.1.2 Scan for Devices ON/OFF**

If you are connecting to the iVA via Bluetooth the Scan sex button will need to be pressed on the PC application to locate any iVA's in range via Bluetooth. Press the connect icon adjacent to the desired iVA to connect. If you want to connect additional iVA's the Scan icon can be pressed again to locate further iVA's in range. It is best practice to leave the devices menu with scanning turned off. This helps minimise Bluetooth traffic and battery consumption.

#### <span id="page-12-3"></span>**10.4.1.1.3 Connect Icons**

The icon will rotate while establishing a connection to the selected iVA. The PC will also come up with a Bluetooth pairing message with the serial number of your selected iVA , Press OK to pair/connect to the iVA. Connection to your iVA can be confirmed is several ways. On the PC display the icon will stop rotating and be a solid/brighter Yellow. On the iVA, the Bluetooth LED will change from flashing to continuous ON. The identify function, see item [1.9.1.1.4](#page-13-0) below can also be used.

k/ elus

#### <span id="page-13-0"></span>**10.4.1.1.4 Identify**

The identify function key allows you to get a visual response from the iVA/s you are connected to in your device list pressing  $\sum$  will cause the blue Bluetooth, red tx and green rx leds to flash for approximately 6 seconds. This allows you to view which is the physical device on your list.

#### **10.4.1.1.5 USB Connect Icon**

The USB connect icon is displayed when connected via USB, if both Bluetooth and USB connections are available USB will be selected in preference automatically.

When connected via USB the Bluetooth LED will turn off.

#### <span id="page-13-1"></span>**10.4.1.1.6 Bluetooth Signal Indicator**

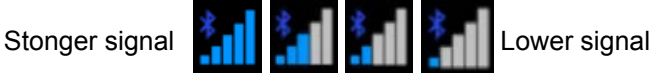

*Note:* The signal icon appears while bluetoooth scanning is taking place. Not all Bluetooth hardware provides signal strength data for the Application to display. If your hardware platform does not supply signal strength data then the signal strength meter will not be displayed.

#### <span id="page-13-2"></span>**10.4.1.1.7 Battery Charge Indicator**

The Battery charge indicator, indicates the battery charge level and whether the iVA is charging via the USB port.

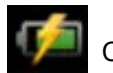

**Charging** 

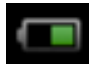

50% Charge remaining

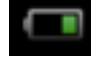

Battery Low

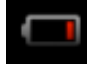

Battery Very Low

#### <span id="page-13-3"></span>**10.4.1.1.8 Progress Bar**

Shows the progress of the transfers to and from the iVA. This could be factory calibration data or firmware (ensures your iVA firmware is compatible with the application version you are using), and will occur on the first use of the iVA or after an update.

<span id="page-14-1"></span><span id="page-14-0"></span>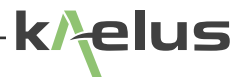

#### **10.4.1.1.9 Device Search Activity Indicator**

Note: The device searching function can be switched on and off via Item 2. It is advised to leave the search function switch off once your iVA has been located/paired, this will improve Bluetooth data throughput and application performance when making measurements.

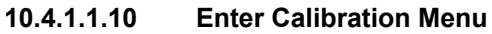

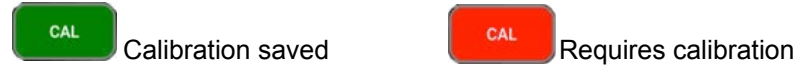

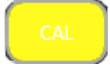

Calibration still suitable for fault finding and repairs. See Below.

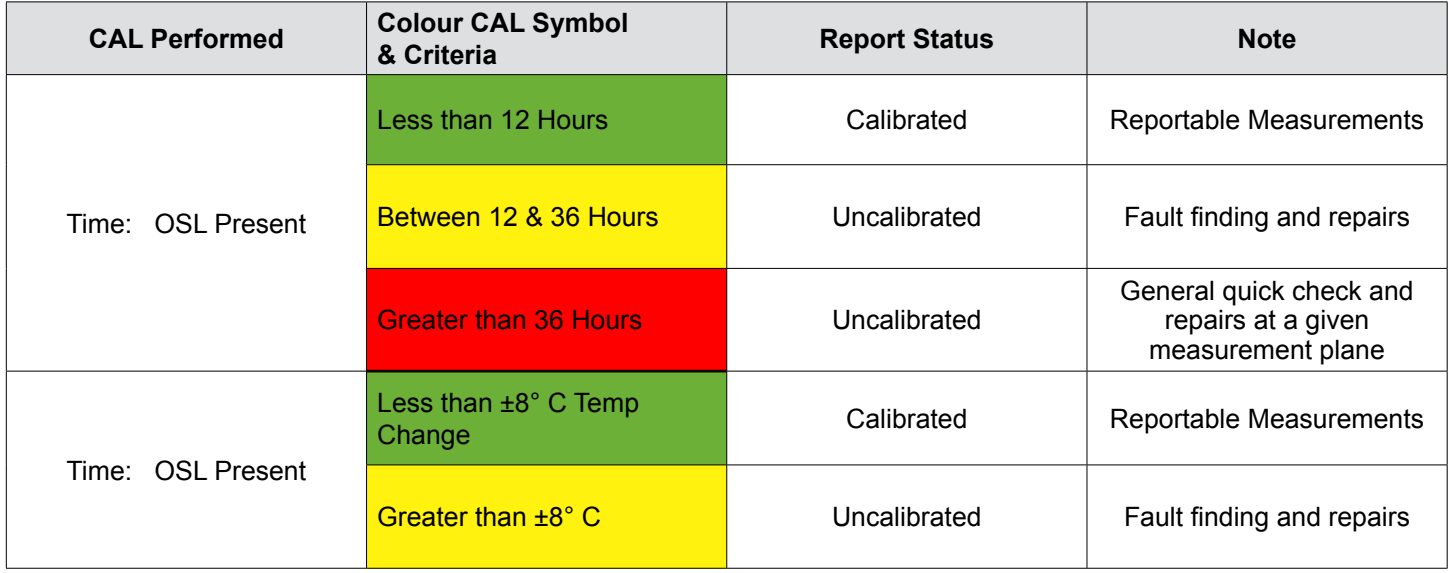

#### <span id="page-14-2"></span>**10.4.1.1.11 Pull Down Menu**

Selects what Port number is associated with the connected iVA

# <span id="page-15-8"></span><span id="page-15-0"></span>**10.5 Navigation Menu**

| $\circ$                             | 100% 214:26                                                                |
|-------------------------------------|----------------------------------------------------------------------------|
| Settings                            | 1.10.1.1.1                                                                 |
| 舉<br>Return Loss<br>ø               | 1.10.1.1.2 About Kaelus iVA<br>nterface with Kaelus IVA antenna analyzers. |
| 毒<br>Cable Loss -<br>$\Omega$<br>bn | 1.10.1.1.3                                                                 |
| DTF<br>$\bullet$                    | 1.10.1.1.4                                                                 |
| Spectrum Monitor ~<br>$\circ$       |                                                                            |
| Add new mode<br>iotices             | 1.10.1.1.5                                                                 |
| Devices                             | 1.10.1.1.6                                                                 |
| Limits                              | 1.10.1.1.7                                                                 |
| Report                              |                                                                            |
| <b>Settings</b>                     | 1.10.1.1.8                                                                 |
| Notifications                       | 1.10.1.1.9                                                                 |
|                                     | 1.10.1.1.10                                                                |
|                                     | 1.10.1.1.11                                                                |
|                                     |                                                                            |
|                                     |                                                                            |
|                                     |                                                                            |
|                                     |                                                                            |

<span id="page-15-9"></span><span id="page-15-5"></span><span id="page-15-4"></span><span id="page-15-2"></span><span id="page-15-1"></span>**Figure 6 Application, Navigation Menu**

#### **10.5.1.1.1 Navigation Side Panel menu Open/Close**

Touch here to open the menu items listed below, touch again to close the side panel.

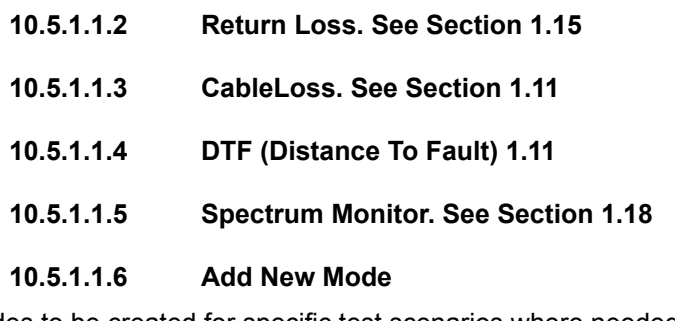

This allows custom modes to be created for specific test scenarios where needed.

#### <span id="page-15-7"></span><span id="page-15-6"></span><span id="page-15-3"></span>**10.5.1.1.7 Devices. See Section [1.9.1](#page-12-4)**

The devices menu allows you to scan and select the iVA device you want to use for your measurements.

*Note:* Your device/s must be connected to first before items [1.10.1.1.2](#page-15-1) to [1.10.1.1.4](#page-15-2) above and item [1.10.1.1.6](#page-15-3) are able to operate. See [1.9.1.1](#page-12-5)

<span id="page-16-5"></span><span id="page-16-4"></span><span id="page-16-3"></span><span id="page-16-2"></span>**k/ elus** 

- <span id="page-16-0"></span>**10.5.1.1.8 Limits. Refer to Section [1.19](#page-27-1)**
- **10.5.1.1.9 Report. See Section [1.20](#page-33-1)**
- **10.5.1.1.10 Settings See Section [1.23](#page-38-1)**
- <span id="page-16-1"></span>**10.5.1.1.11 Notifications**

# **10.6 Selecting your iVA Distance to Fault**

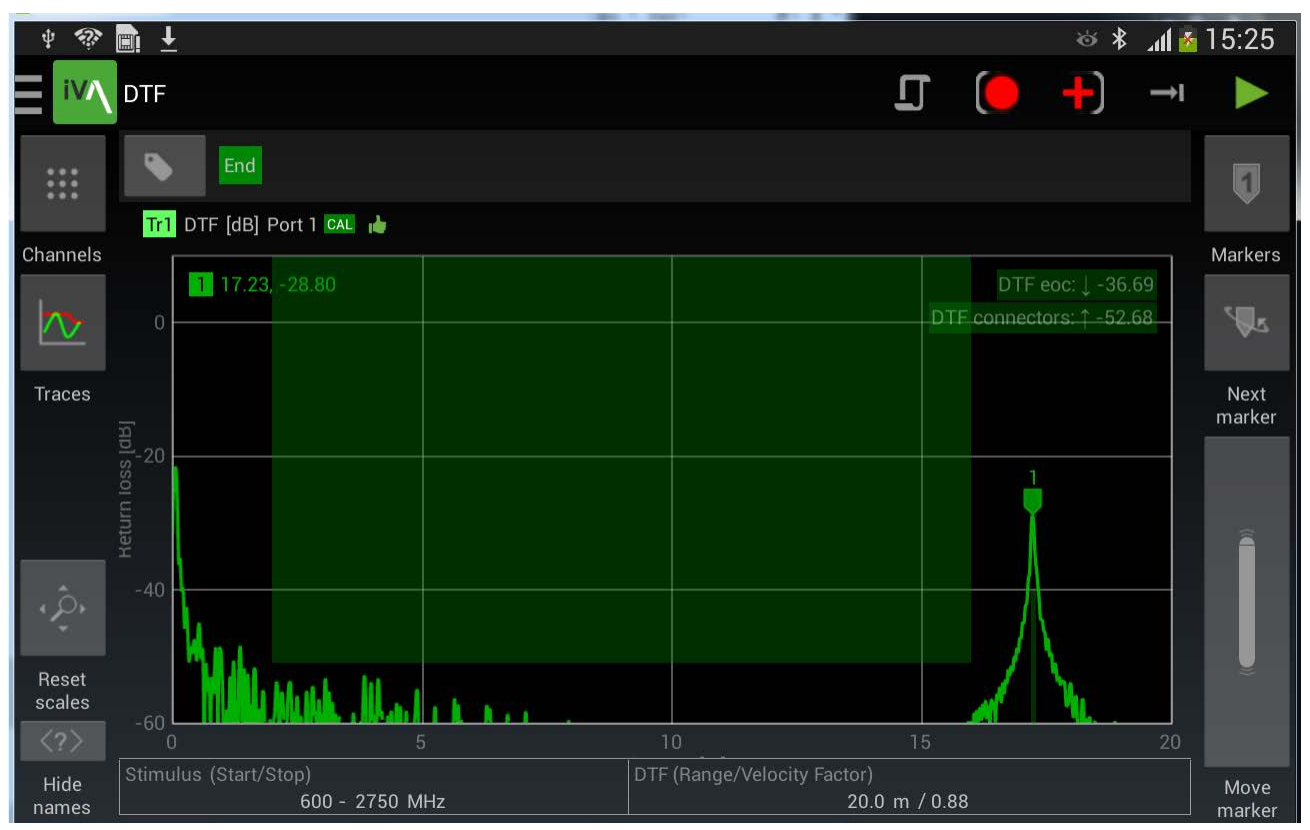

**Figure 7 Distance to Fault Display**

# <span id="page-17-0"></span>**10.7 Traces Menu**

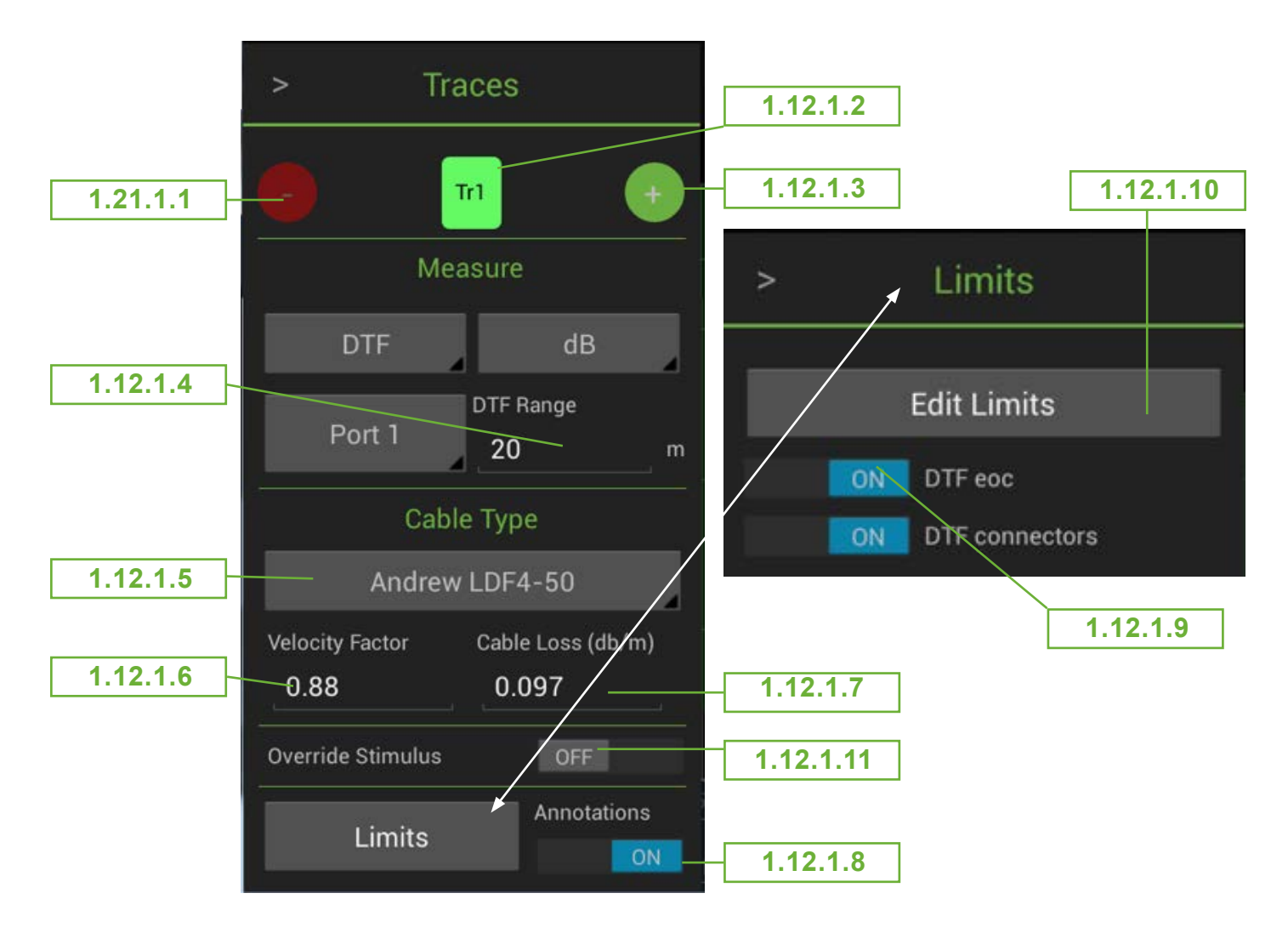

<span id="page-17-4"></span><span id="page-17-3"></span><span id="page-17-2"></span>**Figure 8 Add and remove traces menu DTF, Android application**

### **10.7.1.1 Remove Trace**

The highlighted trace will be removed.

#### **10.7.1.2 Shows the Trace Number.**

This shows the trace number for the current parameter menu, other traces could be Tr2, Tr3 and so on.

#### **10.7.1.3 Add an Additional Trace**

Adds a trace to the current display channel.

<span id="page-17-1"></span>**10.7.1.4 DTF Range**

Sets the maximum measurement range and trace X Scale on the DTF graph.

<span id="page-18-1"></span>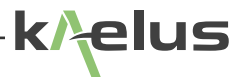

#### **10.7.1.5 Cable Type**

There are a number of pre-configured cable types in a pull down menu. This populates items [1.12.1.6,](#page-18-0) and [1.12.1.7](#page-18-6) automatically, if your desired cable is not displayed, select custom and enter items [1.12.1.6](#page-18-0) and [1.12.1.7](#page-18-6) from your cable datasheet.

#### <span id="page-18-0"></span>**10.7.1.6 Velocity Factor**

The relative speed of the radio waves in the desired cable compared to air, being 1.00, Incorrect velocity factor entry can introduce errors in the distance to fault measurements.

#### <span id="page-18-6"></span>**10.7.1.7 Cable Loss Per Unit Length**

Length Units can be set in the settings menu. Enter the cable loss per meter.

#### <span id="page-18-5"></span>**10.7.1.8 Annotations Switch**

If the Annotations switch is on, the entered Limits are overlaid on the display, individual user entered spec limits can be applied to this trace by switching them on (See item 9).

#### <span id="page-18-3"></span>**10.7.1.9 Apply Limits Switches**

Spec Limits entered ii the Limits menu can be applied to the selected trace, via an ON/OFF switch in this sub-menu.

#### <span id="page-18-2"></span>**10.7.1.10 Open Limits Menu**

This will take you directly to the limits edit menu See Section [1.19.](#page-27-1)

#### <span id="page-18-4"></span>**10.7.1.11 Override Stimulus Menu**

Switch this on to set specific frequency stimulus for this trace.

# <span id="page-19-0"></span>**10.8 Channel Menu**

Channel frequency stimulus is used by default on traces, See [Figure 8](#page-17-4) to Override

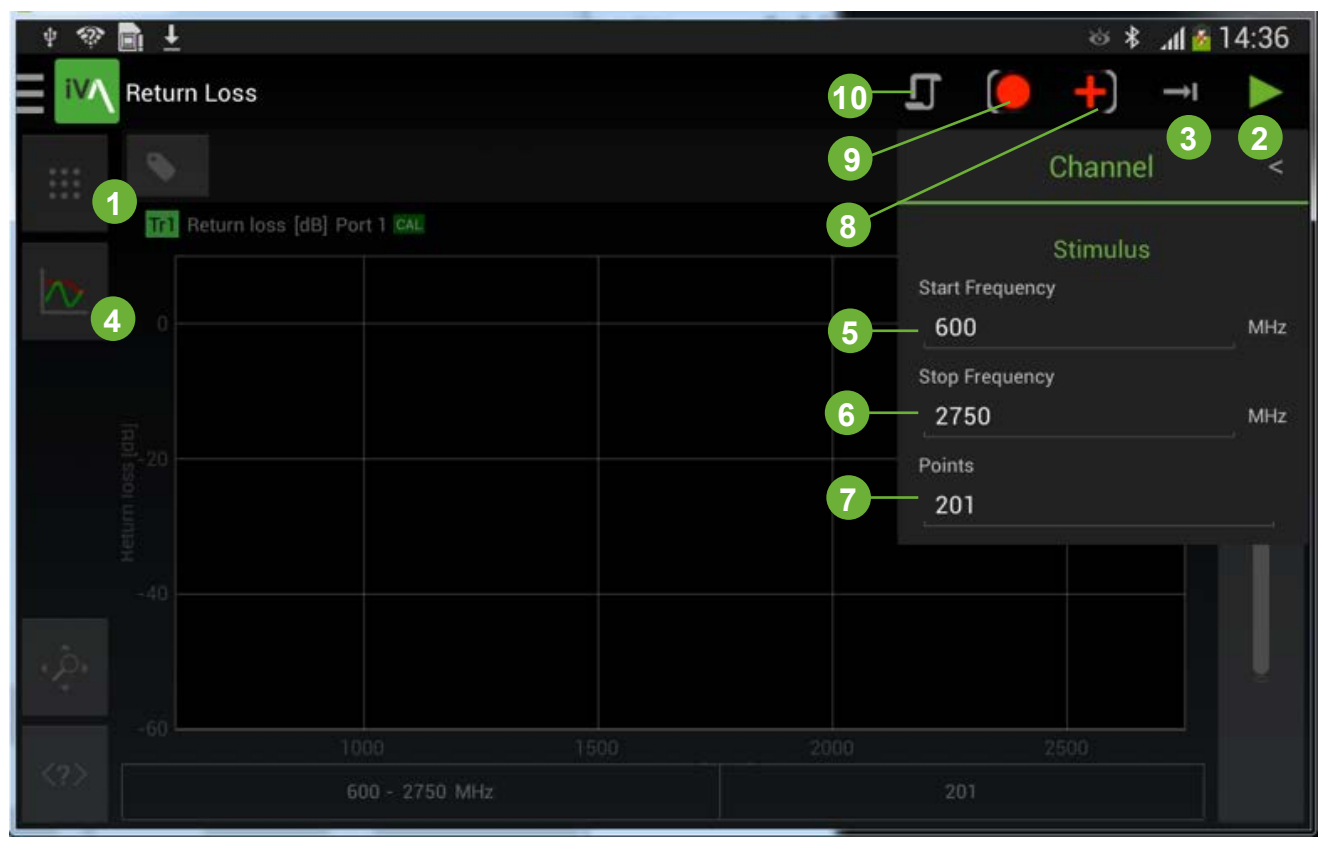

**Figure 9 Android Application, Channel Menu**

1. Channel menu

2. Run Selects between trace running **and stopped** 

- 3. Single trace or continuous ⊕ Selects between single sweep  $\Box$  and multiple sweeps
- 4. Add and remove traces
- 5. Stimulus start frequency
- 6. Stimulus stop frequency
- 7. Number of points on plot
- 8. Record menu, take photo, choose photo, record selected trace.
- 9. Record icon
- 10. State menu

kAelus

<span id="page-20-0"></span>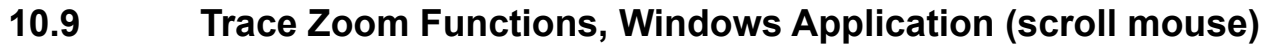

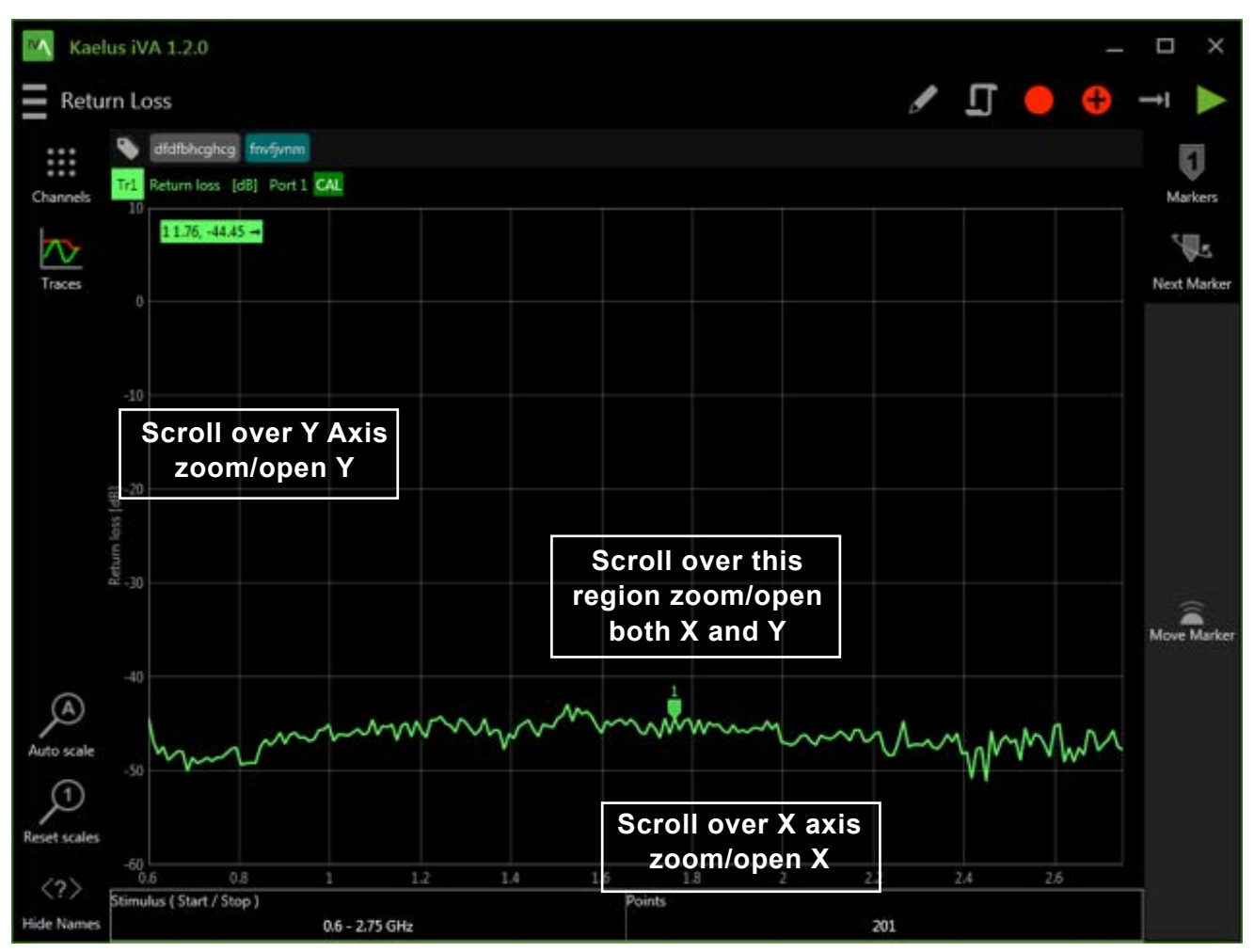

**Figure 10 Zoom with Scroll Wheel or Touch Pad**

# <span id="page-21-1"></span><span id="page-21-0"></span>**10.10 Trace Zoom Functions, Windows Application (touch screen)**

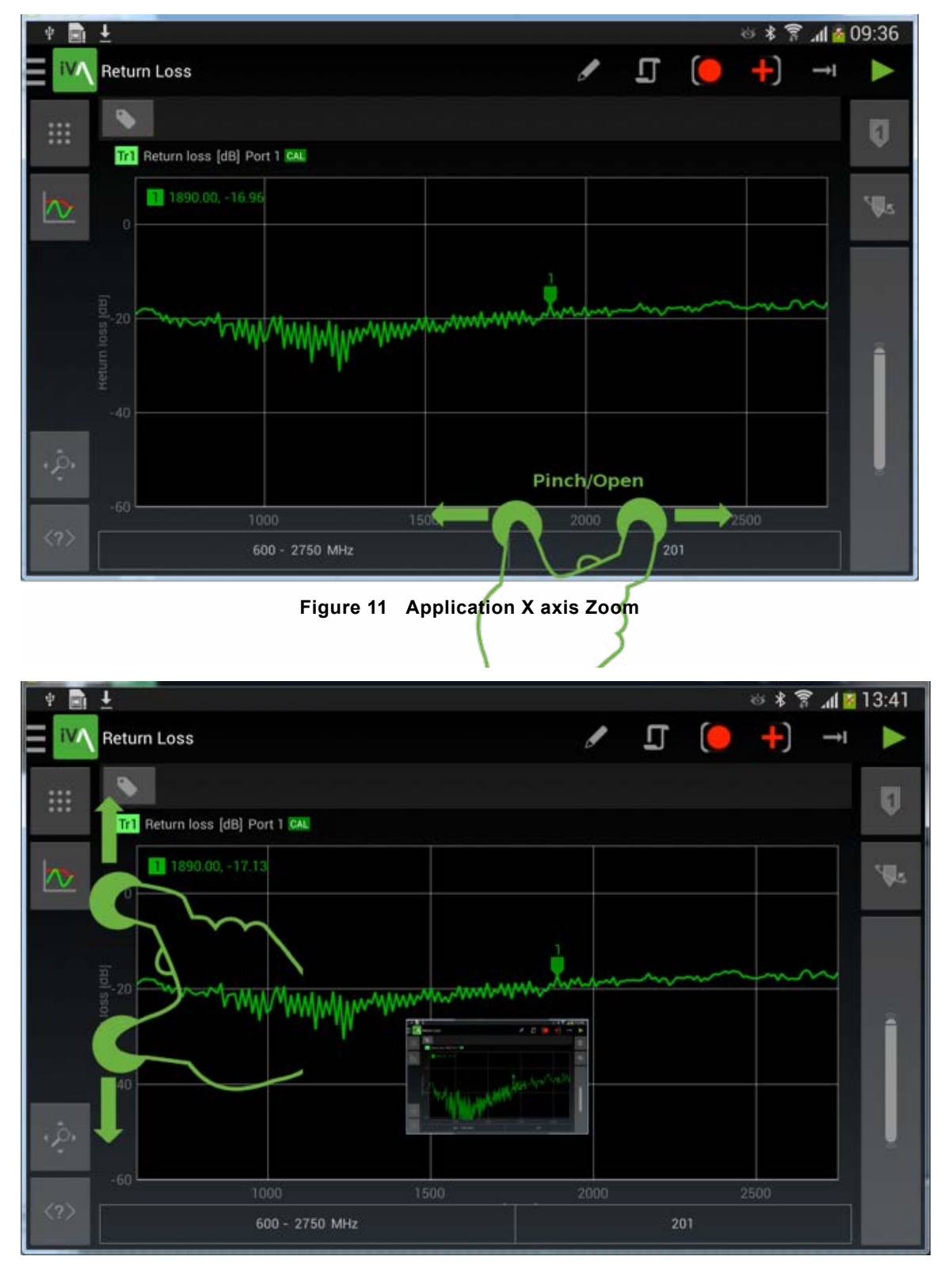

**Figure 12 Application Y Axis Zoom**

<span id="page-22-0"></span>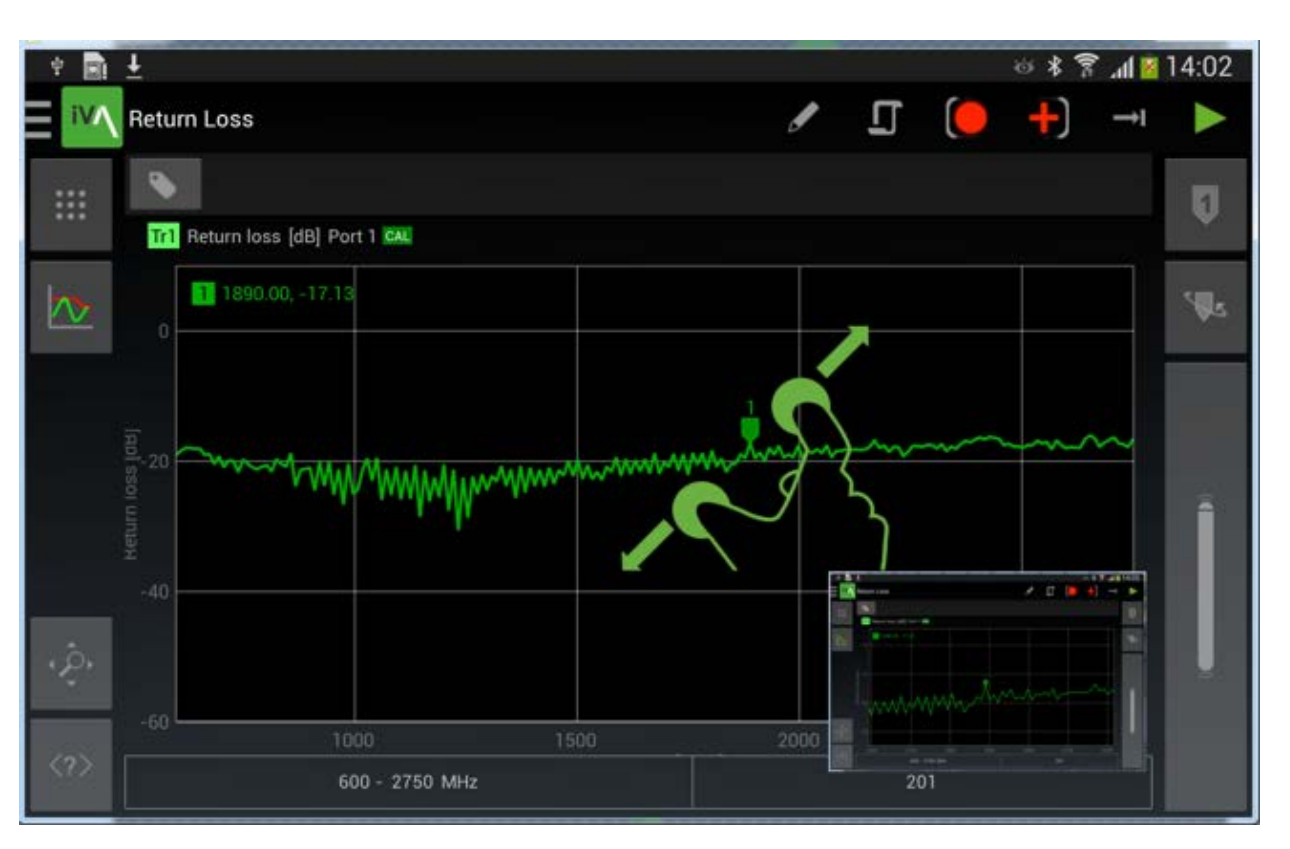

**Figure 13 Android Application X and Y Zoom Together**

k/elus

# <span id="page-23-0"></span>**10.11 Return Loss Menu**

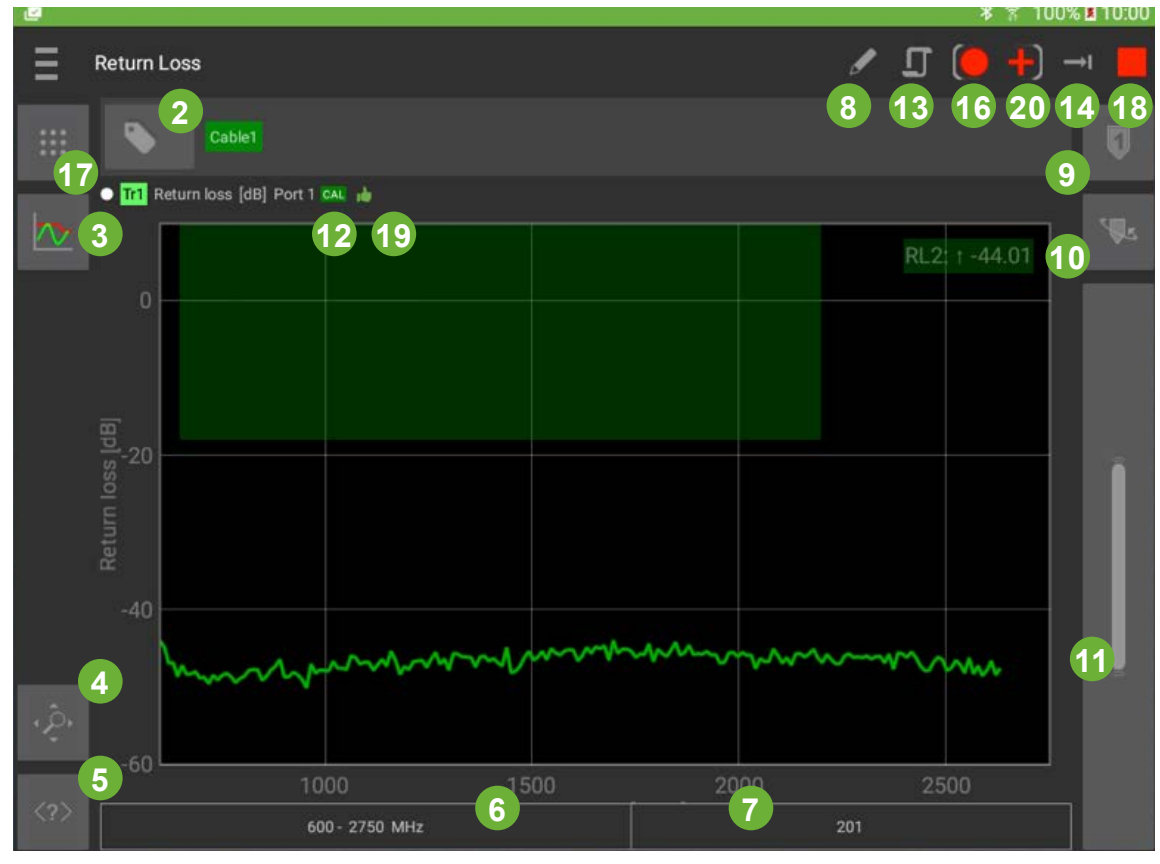

**Figure 14 Return Loss Menu**

- 1. Channels Menu. Set parameters for this measurement channel. See section [1.11](#page-16-1)
- 2. Add and delete measurement tags menu. See Section [1.17](#page-24-2)
- 3. Traces menu. Add and edit traces to the display. See section [1.10](#page-15-8)
- 4. Reset scales. Reset zoom settings.
- 5. Show/hide button labels.
- 6. Display for start/stop stimulus frequency.
- 7. Display for the number of plot/measurement points. Edited via the trace menu. See section [1.10](#page-15-8)
- 8. Edit mode name.
- 9. Add measurement markers.
- 10. Change highlighted marker on the selected trace.
- 11. Move highlighted marker.
- 12. Calibration indicator.
- 13. Enter the state files menu. See section [1.18](#page-24-1)
- 14. Switch between single or continuous sweep.
- 15. Start stop trace/measurement.
- 16. Record (record display for a report)
- 17. Record progress Icon  $\bullet$  appears as the trace sweeps.
- 18. Spec limit displayed.
- 19. Trace pass/fail indicator
- 20. Picture menu. See section [1.20.3](#page-35-1)

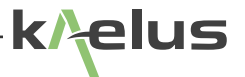

# <span id="page-24-2"></span><span id="page-24-0"></span>**10.12 Cable Loss Measurement**

Cable loss is measured by measuring return loss to a shorted end of the Cable under test, then halving that loss to find the cable loss. First do an OSL (Open Short Load) calibration on the iVA , See Section [1.9.1.1](#page-12-5) . Then fit the iVA to one end of the cable under test and the OSL short to the other end of the cable under test.

# **10.13 Spectrum Monitor Measurement**

<span id="page-24-1"></span>**10.13.1 Setting Sweep Start and Stop Frequency**

| $\sim$                                        |          |      |                                                                                                    | $P = 100.6$ M $10.00$ |
|-----------------------------------------------|----------|------|----------------------------------------------------------------------------------------------------|-----------------------|
| <b>Spectrum Monitor</b><br>-                  |          |      | $\begin{array}{c} \sqrt{2} & \sqrt{2} & \sqrt{2} & \sqrt{2} \\ \sqrt{2} & \sqrt{2} & \sqrt{2} & \sqrt{2} & \sqrt{2} \\ \sqrt{2} & \sqrt{2} & \sqrt{2} & \sqrt{2} & \sqrt{2} \\ \sqrt{2} & \sqrt{2} & \sqrt{2} & \sqrt{2} & \sqrt{2} \\ \sqrt{2} & \sqrt{2} & \sqrt{2} & \sqrt{2} & \sqrt{2} \\ \sqrt{2} & \sqrt{2} & \sqrt{2} & \sqrt{2} & \sqrt{2} \\ \sqrt{2} & \sqrt{2} & \sqrt{2} & \sqrt{2} & \sqrt{2} \\ \sqrt{2} & \sqrt{$ |                       |
| Traces<br>$\geq$                              |          |      |                                                                                                    | U                     |
| Tr1<br>$+$                                    |          |      |                                                                                                    |                       |
| Measure                                       |          |      |                                                                                                    |                       |
| Spectrum<br>dBm<br>Port 1<br>$-130 - -30$ dBm | 1.18.1.1 |      |                                                                                                    |                       |
| Override Stimulus                             | 1.18.1.2 |      |                                                                                                    |                       |
| <b>Start Frequency</b><br>600<br>MHz          | 1.18.1.3 |      |                                                                                                    |                       |
| Stop Frequency<br>$2750 -$<br>MHz             | 1.18.1.4 |      |                                                                                                    |                       |
| Points<br>201                                 | 1.18.1.5 |      |                                                                                                    |                       |
| Annotations<br><b>LIMITS</b>                  |          |      | Manna                                                                                                    |                       |
| 1000                                          | 1500     | 2000 | 2500                                                                                                    |                       |
| $\langle 2 \rangle$<br>600 - 2750 MHz         |          | 201  |                                                                                                    |                       |

#### <span id="page-24-5"></span><span id="page-24-4"></span><span id="page-24-3"></span>**Figure 15 Spectrum Monitor, Override Stimulus**

#### **10.13.1.1 Spectrum Monitor Sensitivity Range**

A Pull down menu has 2 sensitivity ranges, -80dBm to -20dBm and -130dBm to -30dBm

#### **10.13.1.2 Override Stimulus Switch**

Allows you to select your own start and stop frequency for this trace, if disabled the default start and stop frequency from the channel menu (Section [1.11\)](#page-16-1) is used.

#### **10.13.1.3 Start Frequency**

This sweep start frequency will be applied only to the selected trace.

#### <span id="page-24-6"></span>**10.13.1.4 Stop Frequency**

This sweep stop frequency will be applied only to the selected trace.

#### <span id="page-25-1"></span>**10.13.1.5 Points**

<span id="page-25-0"></span>This enters the number of measurement points for the selected trace. *Note:* The resolution bandwidth of the spectrum monitor function is 17KHz .

### **10.13.2 Setting Markers**

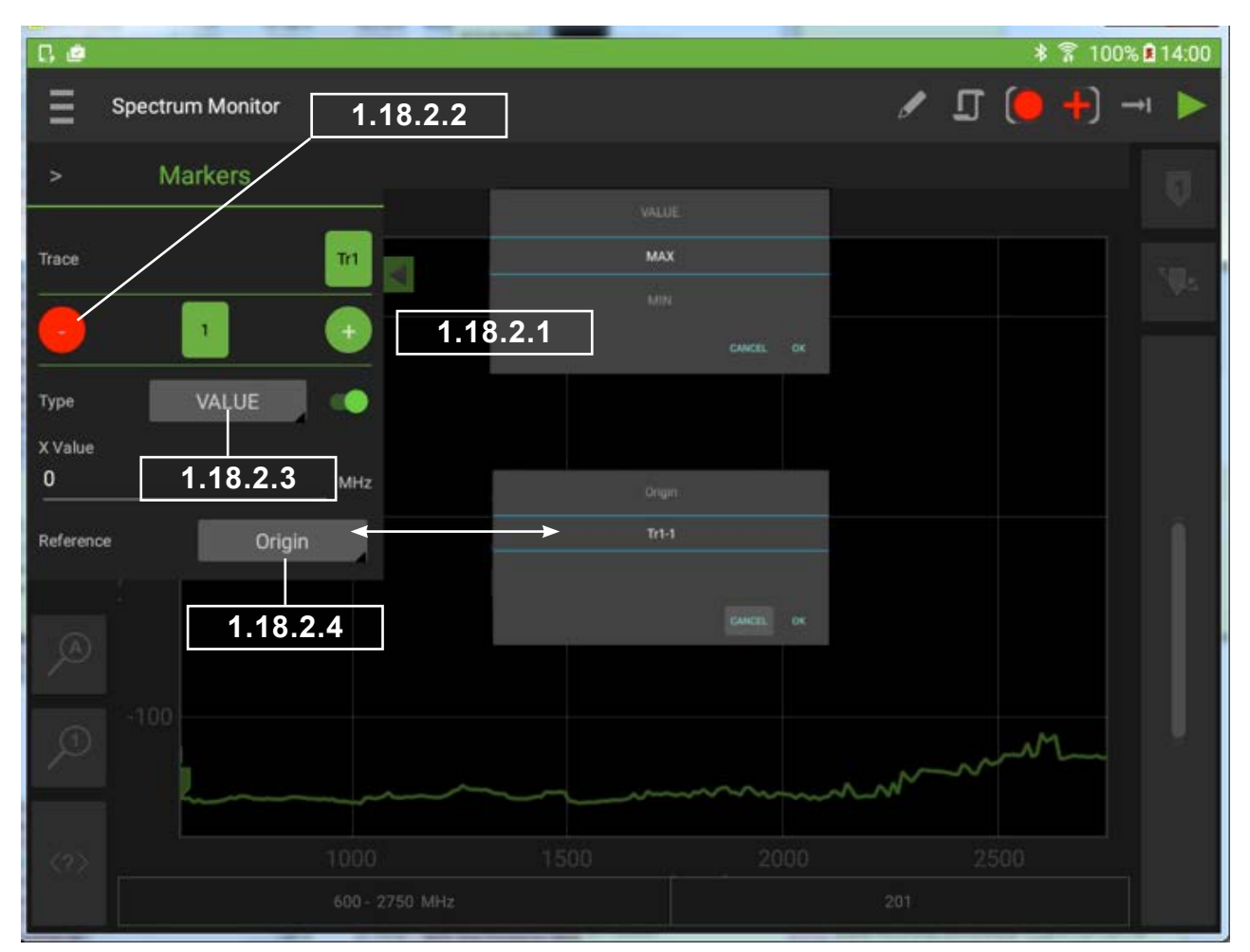

<span id="page-25-4"></span><span id="page-25-3"></span><span id="page-25-2"></span>**Figure 16 Marker Setting**

#### **10.13.2.1 Add Marker**

Add a marker to the currently selected trace.

#### **10.13.2.2 Remove Marker**

Remove currently selected marker from the trace.

#### **10.13.2.3 Marker Type**

Marker type pop up menu appears, these include Value, Max and Min marker types.

#### **10.13.2.3.1 Value Marker**

Value markers allow you to enter an absolute X value, once an absolute marker value has been entered, this can be further adjusted by the slider control or entering a new value.

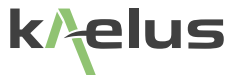

#### **10.13.2.3.2 Max Marker**

When both max and min Marker types have been selected it is possible to enter a threshold value. The Max marker will ignore maxima below the threshold value.

#### <span id="page-26-0"></span>**10.13.2.3.3 Min Marker**

When both max and min Marker types have been selected it is possible to enter a threshold value. The Min marker will ignore minima above the threshold value.

#### **10.13.2.4 Marker Reference Menu**

This marker pop-up menu allows the user to select what point the marker result is referenced to. In it's simplest form Origin, is the origin of the trace (0,0), this gives you absolute marker values. In addition to this on the pop-up menu, any other currently set marker on any other trace can be compared as a result shown on your current marker result. TrX signifies the trace number. Tr1-X Indicates the marker number on that trace. So to do a Delta measurement from Tr1-1 (Trace 1 Marker 1) Marker 2, the delta result would have it's reference set to Tr1-1 , Marker 2 will then show the difference in frequency and level from marker 1 on trace 1 .

# <span id="page-27-0"></span>**10.14 Setting Test Limits**

Test limits can be entered and enabled per trace. There are several test limit types that can be applied to a given trace. Single or multiple limits can be applied to the same trace giving great versatility.

<span id="page-27-1"></span>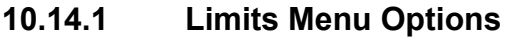

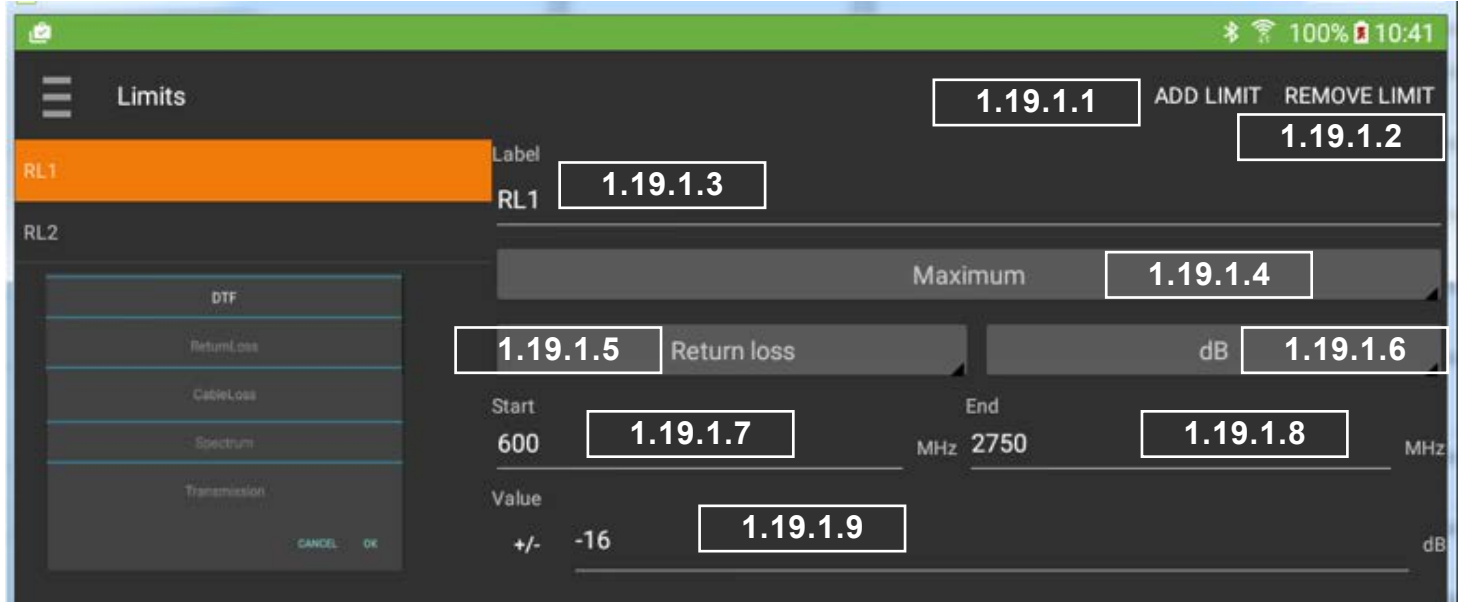

#### <span id="page-27-4"></span><span id="page-27-3"></span><span id="page-27-2"></span>**Figure 17 Limits Menu**

#### **10.14.1.1 Add a new Limit**

Add a new limit, a default label of New Limit will be given to the new limit initially and it will be appended to the end of the list. Highlight the New Limit and edit your new spec to suit.

#### **10.14.1.2 Remove Limit**

Whatever limit that is currently highlighted will be removed. Ensure you highlight the limit you want to remove first before pressing Remove Limit.

#### **10.14.1.3 Limit Label Field**

Edit the Label of your spec, this label will appear in the corner of the trace when the limit is enabled, it will also appear on your test report and test report preview screen, it is also used for to label your limit enable switches.

#### **10.14.1.4 Limit Type Field**

Provides a pull down menu allowing the limit type to be selected.

<span id="page-27-5"></span>**10.14.1.4.1 Minimum Spec Type** 

Refer to [Figure 18](#page-29-1)

**10.14.1.4.2 Maximum Spec Type**

Refer to [Figure 19](#page-30-1) and Section [1.19.3](#page-30-2)

**10.14.1.4.3 Tolerance Spec Type**

Refer to [Figure 21](#page-32-1) and Section [1.19.5](#page-32-2)

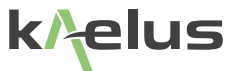

#### <span id="page-28-2"></span><span id="page-28-1"></span><span id="page-28-0"></span>**10.14.1.4.4 Ripple Spec Type**

Refer [Figure 20](#page-31-1) and Section [1.19.4](#page-31-2)

#### **10.14.1.5 Spec Limit Trace Type Field**

The type of trace the spec can be applied to needs to be specified, these include DTF, Return Loss, Cable Loss, Spectrum.

#### **10.14.1.6 Measurement Units**

This provides a pull down menu that allows measurement units to be selected.

#### **10.14.1.7 Start Point**

This specifies the start point the spec limit is applied over, this can be start frequency or the starting distance if used with DTF (Distance to Fault) measurements.

#### <span id="page-28-3"></span>**10.14.1.8 End Point**

This specifies the end point the spec limit is applied over, this can be end frequency or the end distance if used with DTF (Distance to Fault) measurements.

#### <span id="page-28-4"></span>**10.14.1.9 Value**

The limit value can be entered here this can be the ripple value, maximum level, minimum level. For tolerance specs , this will be the amount above and below the center Value.

#### **10.14.1.10 Center**

Used with tolerance spec limits, specifies the center of the tolerance window, the value sets the amount above and below the center value. Only appears for Tolerance spec limits.

*Note:* A limit cannot pass unless there is sweep data that covers it's full range (Start Point – End Point) sweeps must be equal to or outside the Limits set. When testing against limits please ensure your sweep is configured appropriately.

### <span id="page-29-0"></span>**10.14.2 Minimum Limit**

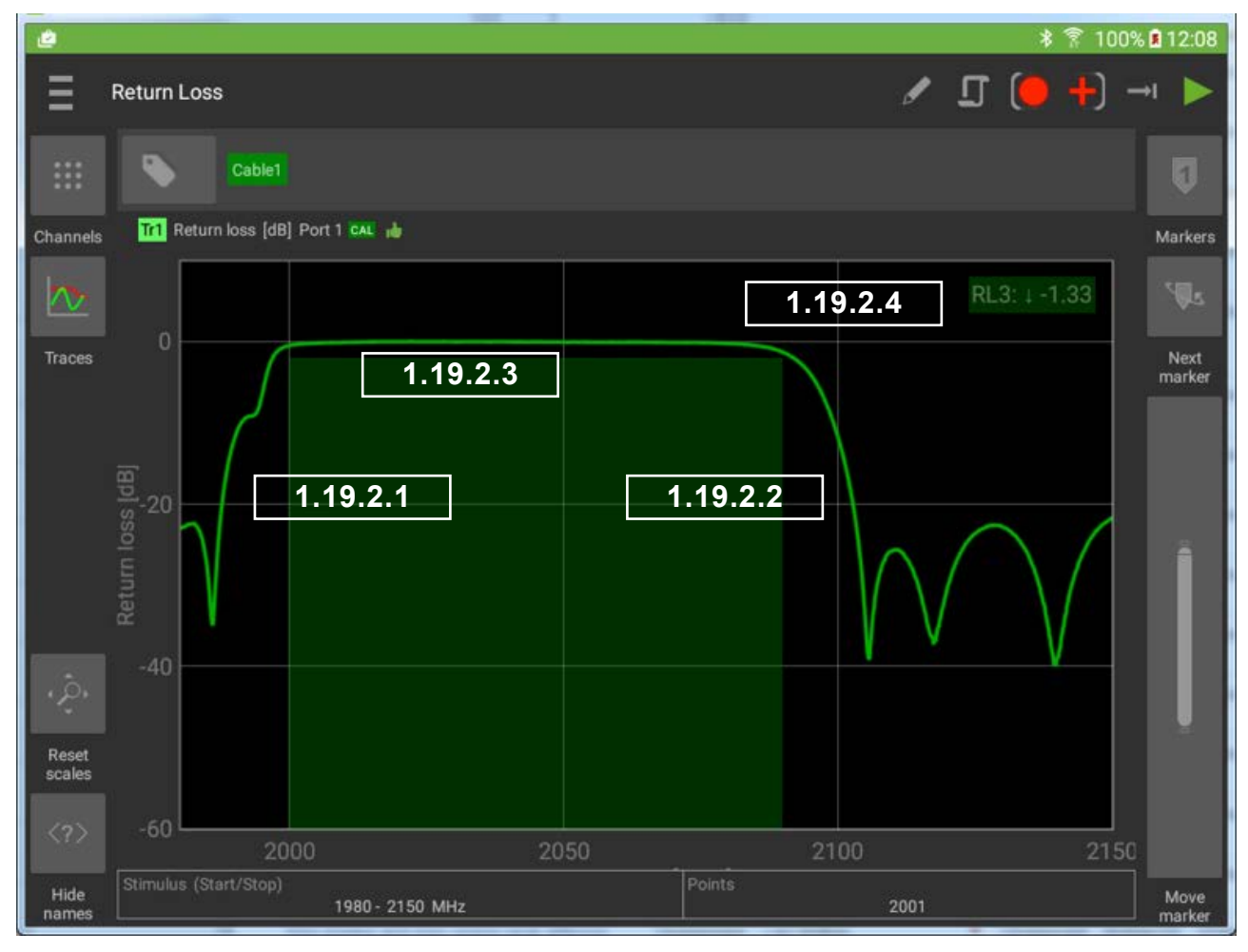

#### <span id="page-29-5"></span><span id="page-29-4"></span><span id="page-29-3"></span><span id="page-29-2"></span><span id="page-29-1"></span>**Figure 18 Minimum Spec Limit**

#### **10.14.2.1 Minimum Limit Start**

This is the starting point that spec level is applied over in this case 2000MHz.

**10.14.2.2 Minimum Limit Stop**

This is the end point that spec level is applied over in this case 2090MHz.

**10.14.2.3 Minimum Limit Level**

#### **10.14.2.4 Limit label, type and result**

The limit label shows the label you created in the limits menu, the down arrow shows this is a Minimum spec limit. There is a result shown here also, between the start and stop points the trace has a Minima of -1.33

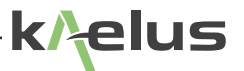

### <span id="page-30-2"></span><span id="page-30-0"></span>**10.14.3 Maximum Limit**

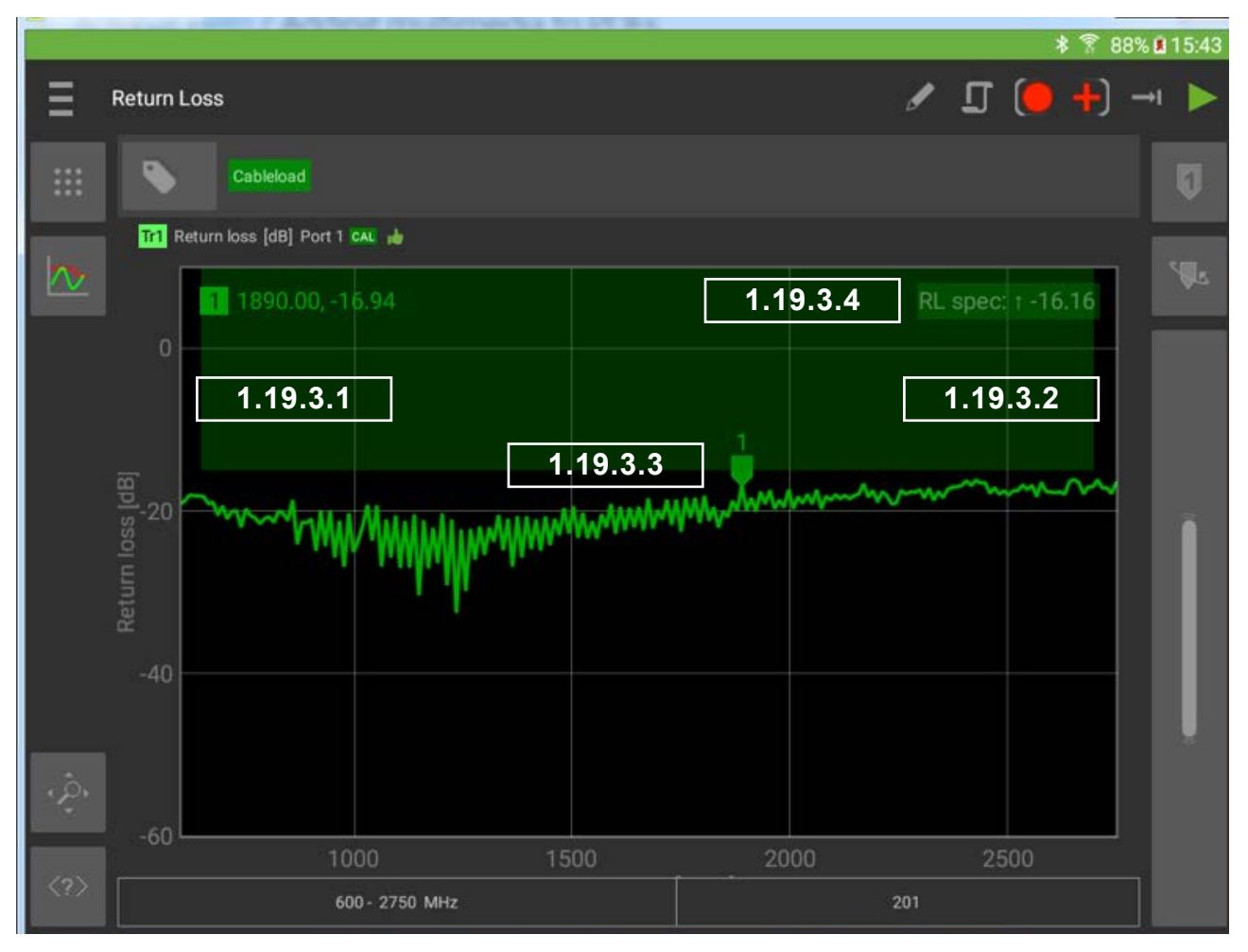

<span id="page-30-6"></span><span id="page-30-5"></span><span id="page-30-4"></span><span id="page-30-3"></span><span id="page-30-1"></span>**Figure 19 Max Limit Drawn on a Return Loss Trace**

#### **10.14.3.1 Maximum Limit Start**

This is the starting point that spec level is applied over in this case 650MHz.

#### **10.14.3.2 Maximum Limit Stop**

This is the end point that spec level is applied over in this case 2200MHz.

#### **10.14.3.3 Maximum Limit Level**

#### **10.14.3.4 Limit label, type and result**

The limit label shows the label you created in the limits menu, the up arrow shows this is a Maximum spec limit. There is a result shown here also, between the start and stop points the trace has a peak of -16.16 .

<span id="page-31-2"></span><span id="page-31-0"></span>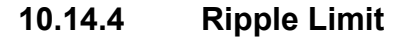

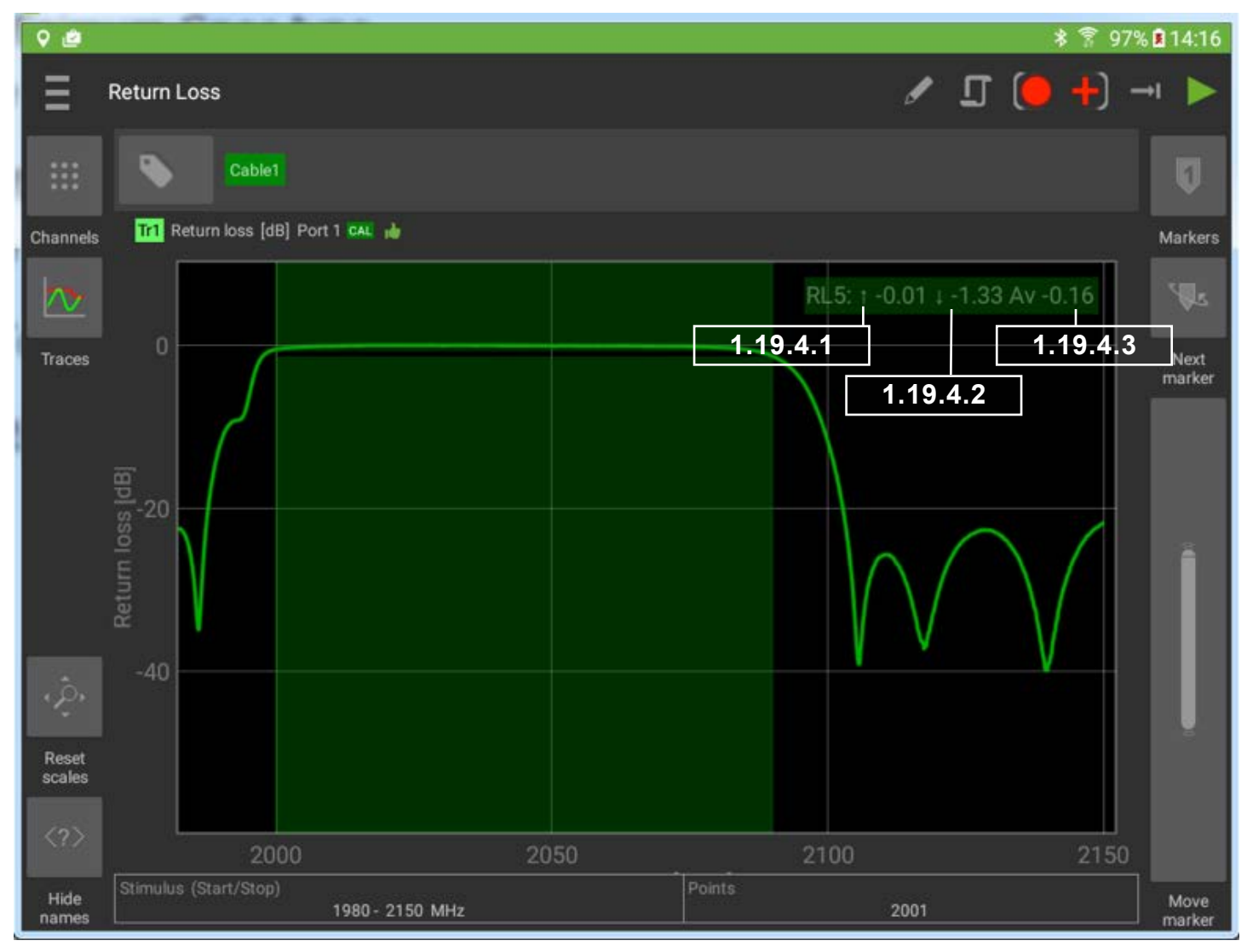

#### <span id="page-31-5"></span><span id="page-31-4"></span><span id="page-31-3"></span><span id="page-31-1"></span>**Figure 20 Ripple Limit on a Trace**

#### **10.14.4.1 Ripple Max in Band**

This shows the maximum level that has occurred between ripple limits start and stop.

#### **10.14.4.2 Ripple Min in Band**

This shows the minimum level that has occurred between ripple limits start and stop.

#### **10.14.4.3 Ripple Average in Band**

This shows the average value ripple limits start and stop.

**10.14.4.4 Ripple Level**

The limit set for the example in [Figure 20](#page-31-1) was 1.5dB, the difference between -0.1 and -1.33 is 1.23 dB, so indicates a pass.

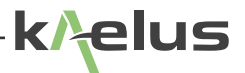

<span id="page-32-2"></span>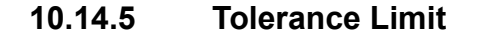

<span id="page-32-0"></span>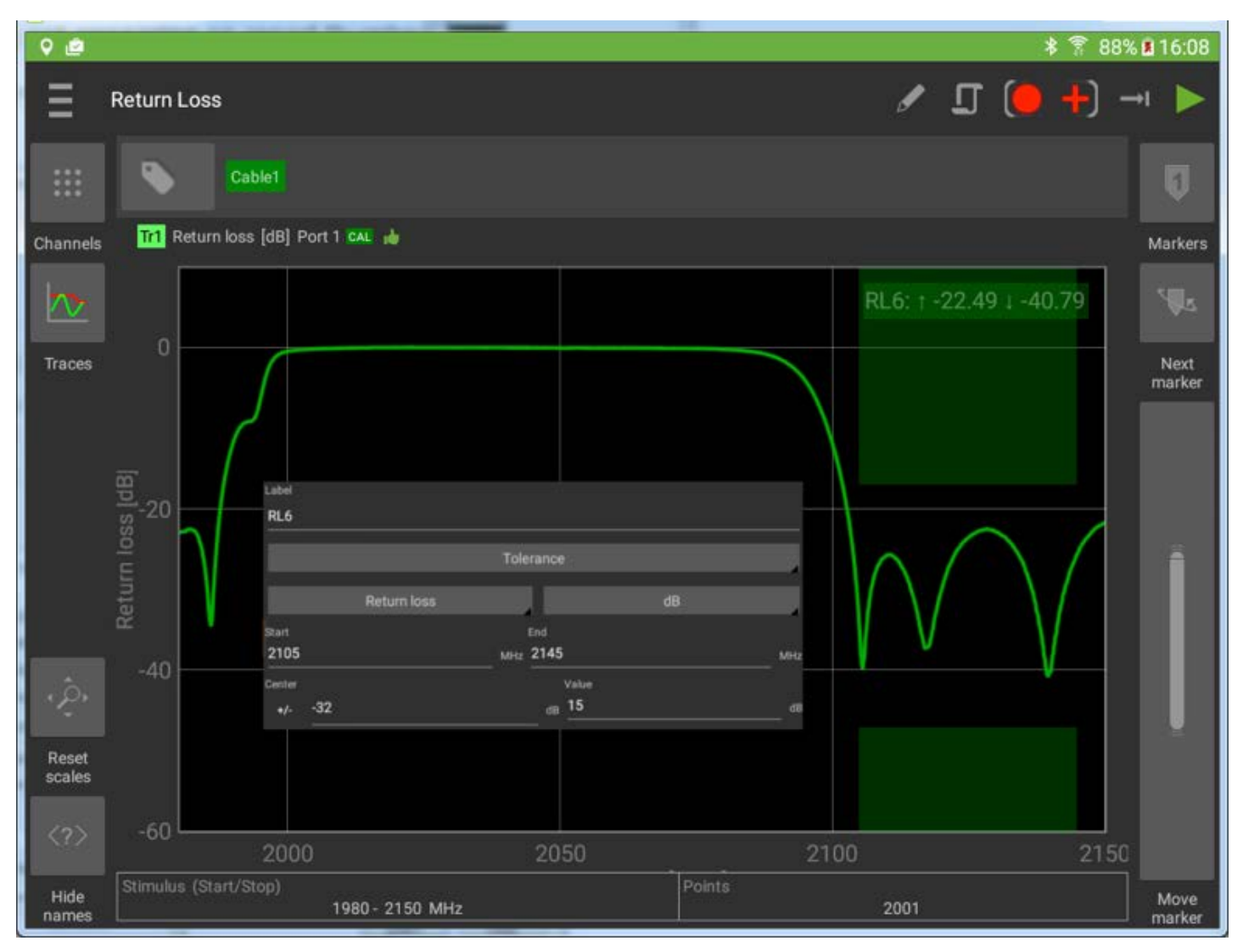

<span id="page-32-1"></span>**Figure 21 Tolerance Spec Limit**

Tolerance Limits set an absolute level center and a plus/minus value. This differs from the ripple limit that uses whatever level is present in the ripple start stop range.

# <span id="page-33-0"></span>**10.15 Generating Reports**

### <span id="page-33-1"></span>**10.15.1 Site Information Menu**

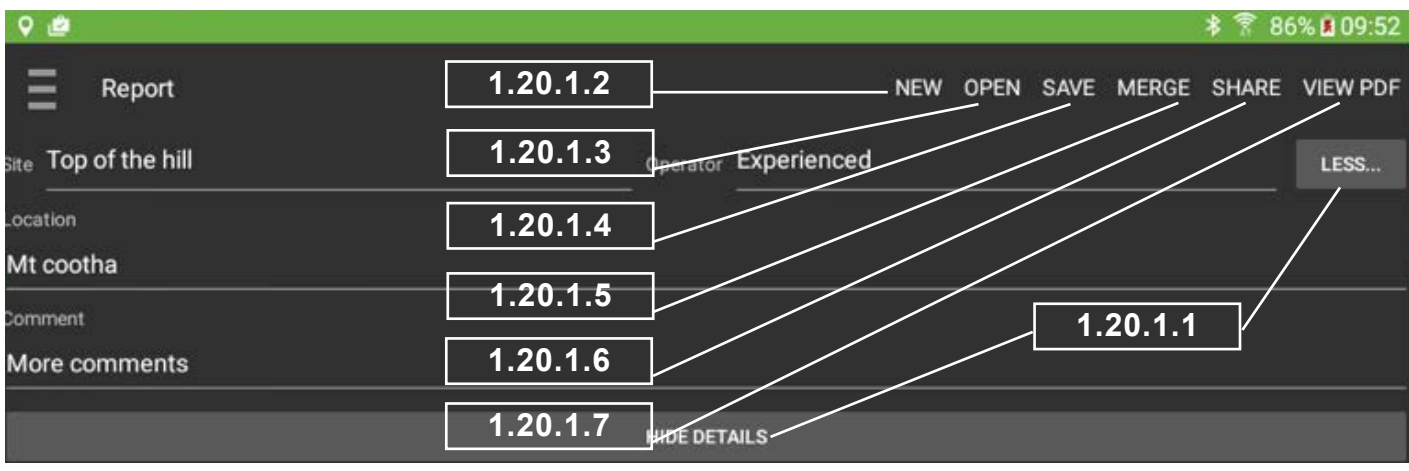

#### <span id="page-33-8"></span><span id="page-33-4"></span><span id="page-33-3"></span><span id="page-33-2"></span>**Figure 22 Report Site Information**

#### **10.15.1.1 Less/More/Show/Hide Details**

Expand and contract the site information menu. Location and comments field can be open or hidden to save screen space.

#### **10.15.1.2 New**

Clear the current report and start a new report. Save the current report first if you need to recall it later.

#### **10.15.1.3 Open**

Open an existing report file, the current report information will be lost. Tags and Settings are still available for new traces.

#### **10.15.1.4 Save**

Save existing report to a file, the filename will be autogenerated based on the Site, User entered and test date and time, or it can be manually entered.

#### <span id="page-33-5"></span>**10.15.1.5 Merge**

This allows previously saved reports to be merged with the current report. This includes PIM reports from both the iQA and iPA series products including \*.rpt legacy reports and current \*.zip report formats. If conversion is required an update dialog will appear. Merged reports are saved in the current \*.zip format.

#### <span id="page-33-6"></span>**10.15.1.6 Share**

The file/report sharing is also available through this menu, sharing options will depend on what Apps and resources are available on your tablet. These can include various Cloud services (© Dropbox , © Google Drive, © Onedrive) email, WiFi Direct. Saved reports are also available via USB from the tablet under Kaelus/iVA/Reports/ . PDF reports can be shared from the PDF viewing program that you have installed and are also available via the USB under Kaelus/iVA/ .

#### <span id="page-33-7"></span>**10.15.1.7 View PDF**

Touch to view how the final PDF report will look. The PDF viewer of your tablet will be used for this. If you want to save or share the PDF report use the save and share functions in your PDF app.

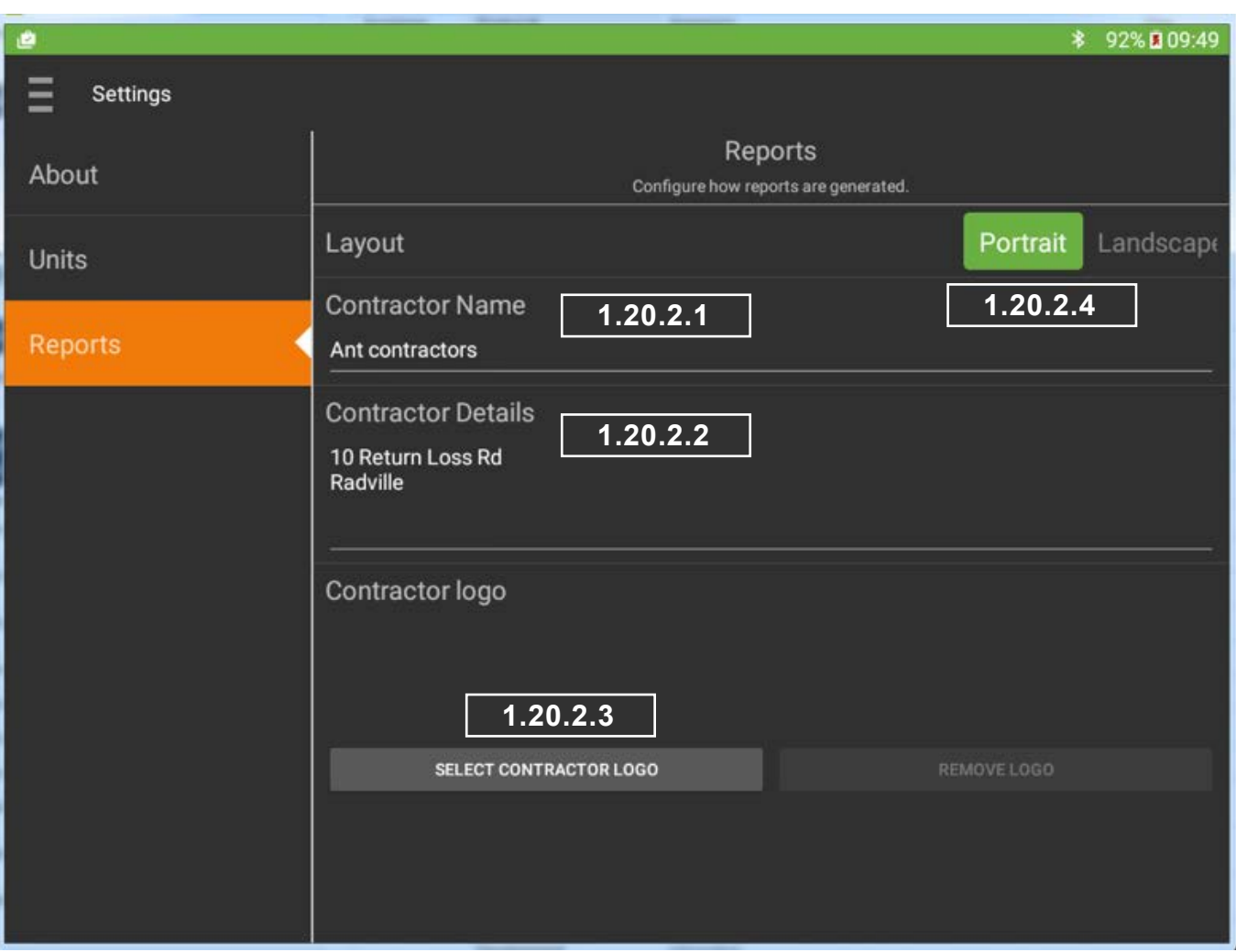

# <span id="page-34-5"></span><span id="page-34-0"></span>**10.15.2 Entering Contractor Details and Logo**

<span id="page-34-4"></span><span id="page-34-3"></span><span id="page-34-2"></span><span id="page-34-1"></span>**Figure 23 Contractor Details Menu**

#### **10.15.2.1 Contractor Name**

Contractor name can be entered here it will appear at the start of every report. Contractor name details and logo are retained when the tablet is switched off or other state files are loaded. This menu is accessed via the Navigation/Settings Menu. See [Figure 6](#page-15-9)

### **10.15.2.2 Contractor Details**

These details will appear after the Contractor Name at the top of the report.

#### **10.15.2.3 Select Contractor Logo**

A small PNG or JPG file constituting your business logo can be added from the tablet gallery.

#### **10.15.2.4 Portrait/Landscape Selection**

Reports can be generated in Portrait or Landscape orientation.

### <span id="page-35-1"></span>**10.15.3 Adding Photo's**

<span id="page-35-0"></span>Photos can be added to a report from any of the trace plot screens. See [Figure 24](#page-35-2) and Section [1.20.3.1](#page-35-3)

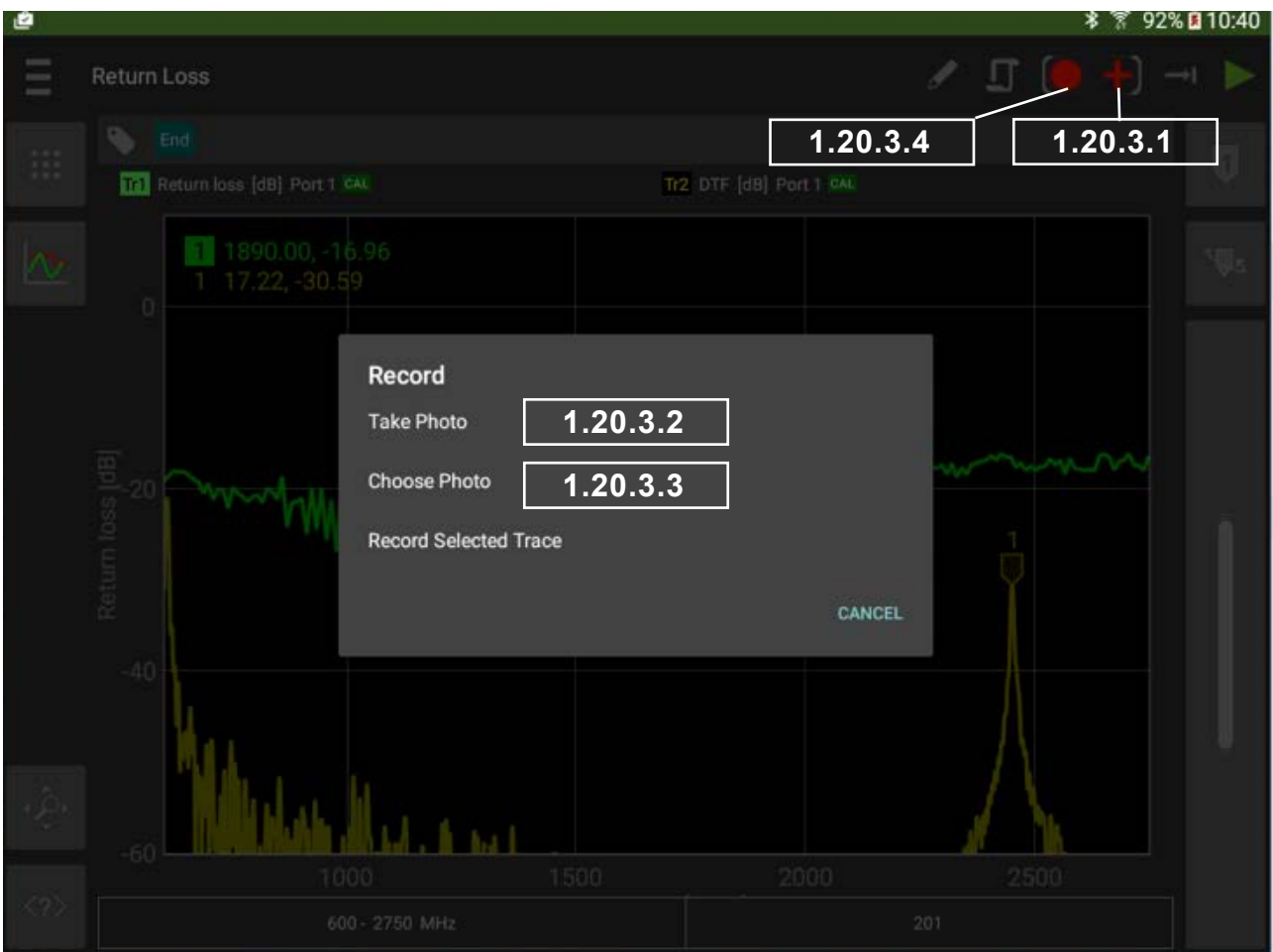

<span id="page-35-5"></span><span id="page-35-4"></span><span id="page-35-3"></span><span id="page-35-2"></span>**Figure 24 Record and Photo Menu**

#### **10.15.3.1 Select Photo and Record Menu**

Touch here to make the Photo and record sub-menu appear.

#### **10.15.3.2 Take Photo**

This will select your default Tablet Photo program and open it. Take your desired photo. Depending on your photo/camera application, you will be asked to use it or press ok. The Photo will then be taken and added to the report. If your tablet has a geotag fix , the location of the photo will also be added to the report. If your tablet is not providing geotag data the photo is included on it's own.

#### **10.15.3.3 Choose Photo**

A photo that already exists in your Gallery can be chosen and included in your reports. When this key is pressed a list of your tablet photo viewing applications will be displayed, select Gallery, check the photo to include (one at time). They will then be added to the report and geotag data if available.

#### <span id="page-35-6"></span>**10.15.3.4 Record Selected Trace**

Touch this will cause the currently selected trace, it's tags and pass/fail result, if limits are used, to be added to the report, this function can also be operated. The single red icon on the trace display causes all traces on the display to be recorded.

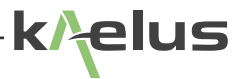

### **10.15.4 Geotagging**

<span id="page-36-0"></span>As part of the installation process you will have been asked for the iVA application to share your location data. This is the first step, the second step is that location data needs to be available. A simple way to check this is to see if an application like google maps will show your current location on a map. Various technologies through the Android operating platform can be used to derive you location for geotagging. See the troubleshooting Section [1.25](#page-39-1) on Geotagging to isolate some of the causes why Android may not be supplying Geotag data to the iVA Application.

### **10.15.5 Retrieving CSV data**

In some cases is might be desirable to have your plot/trace data in a CSV (Comma Separated Values) format. This can be used to import the data to a spreadsheet or database program. The report \*.zip file can be opened with a conventional zip file reading program, CSV files have already been included for you in the report zip file.

### **10.16 Tags**

### <span id="page-36-1"></span>**10.16.1 Tag Menu Options**

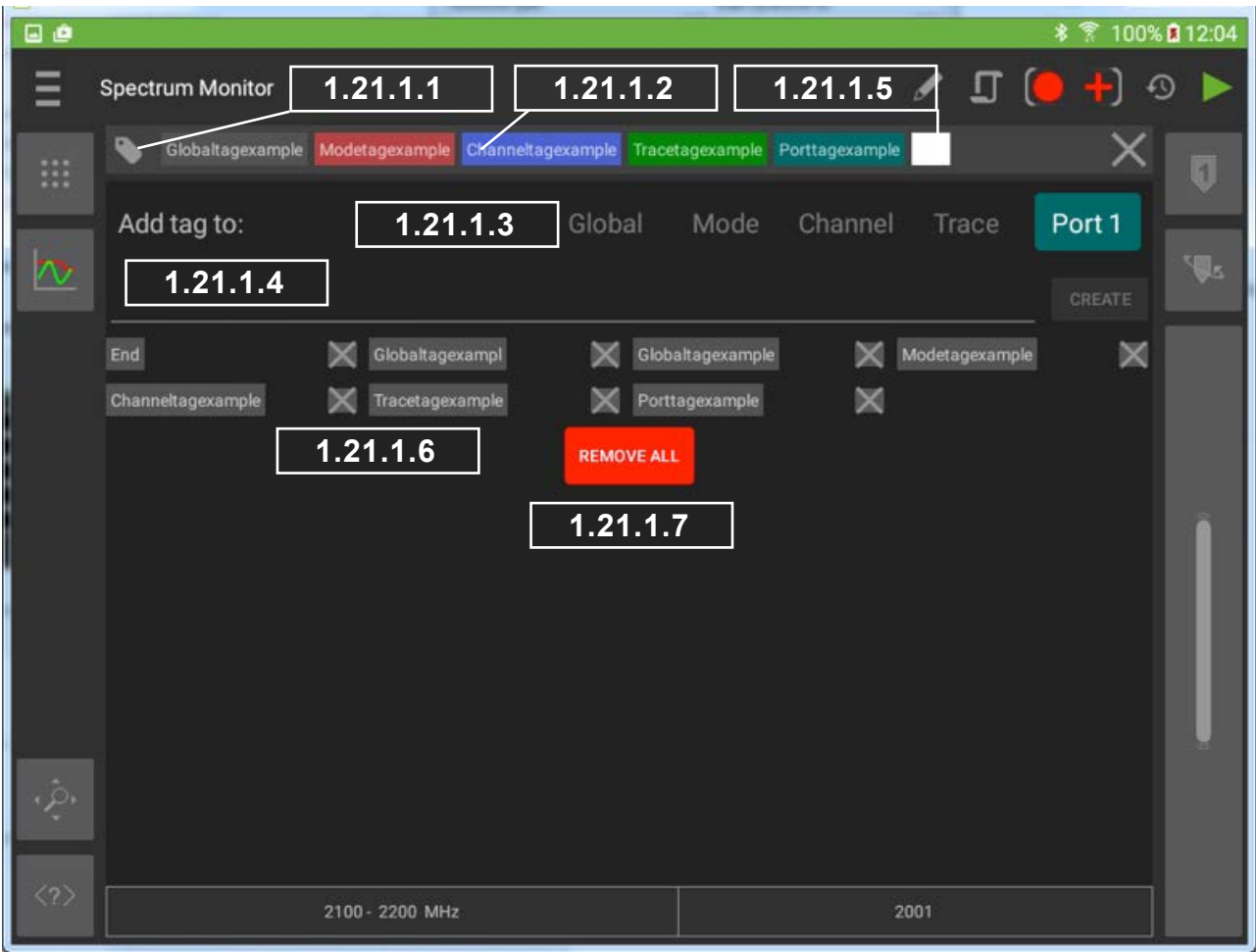

#### <span id="page-36-2"></span>**Figure 25 Tag menu**

#### <span id="page-37-0"></span>**10.16.1.1 Enter and Exit the Tag Menu**

The tags menu icon appears on all measurement mode screens, touch on it to make the tags menu appear, you have to touch this icon again to exit the tags menu.

#### <span id="page-37-1"></span>**10.16.1.2 Current Tags List Area**

Prior to entering the tags menu, whatever trace, Mode, Port, Channel that was being highlighted/used will have it's particular set of tags now displayed in the current tags list area. Tags are displayed in color order as per the tag scope selection order, tags can be dragged up and down to be associated with a different scope if required. Alternatively you can select a tag and use the scope buttons.

#### **10.16.1.3 Tag Scope Selection**

The tag you enter in the Tag Entry Area (See [1.21\)](#page-36-1) will be associated with a tag scope. How many places the tag is visible in will depend what scope is selected when you press create tag.

#### <span id="page-37-2"></span>**10.16.1.3.1 Global**

Global tags are added everywhere, every plotted result in the report will have the tag you have entered put against it.

#### **10.16.1.3.2 Mode**

Everything in the currently selected mode will have the tag you enter associated with it. Modes could be one of the default modes like Spectrum monitor mode shown in [Figure 25](#page-36-2), or one of your user created modes. If you create a second Spectrum monitor mode, your tag would only associate with the mode currently selected when you entered the tags menu.

#### **10.16.1.3.3 Channel**

All traces in the currently selected channel will have the tag you enter associated with it. See Section [1.11.](#page-16-1)

#### **10.16.1.3.4 Trace**

Only the currently selected Trace will have the tag you enter associated with it.

#### <span id="page-37-6"></span><span id="page-37-3"></span>**10.16.1.3.5 Port**

In the devices menu each connected iVA is associated with a Port, 1 , 2 , 3 etc . Any trace using the selected Port will have the tag you enter associated with it. This tag grouping can associate with an iVA's physical location. Cable1 as example.

#### **10.16.1.4 Tag Entry Area**

Tags should be entered here with no spaces, ensure the desired group is selected first, the press create tag or hit Enter.

#### **10.16.1.5 Highlighted tag for deletion.**

Highlight/select one of the tags in the current tags list area as shown. Pressing  $\times$  will delete it.

#### <span id="page-37-4"></span>**10.16.1.6 Tags Pool**

Enter your required Grouping then touch one of the tags in the tag pool to re-use any of the tags you have already entered. An  $\times$  appears by each tag in the pool to allow it to be deleted.

#### <span id="page-37-5"></span>**10.16.1.7 Remove All**

Remove all the tags in the tags pool.

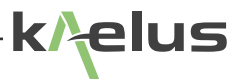

# <span id="page-38-0"></span>**10.17 State Files**

It is possible to save instrument setups to a state file, these include Tags, Limits, Modes, Traces and Markers. It is worth spending some time to organize your test setups and workflow with some state files. State files can be sent and shared via normal sharing mechanisms, email, dropbox, Wifi Direct, Upload. Sharing choices are available when entering the state saving menu.

# <span id="page-38-1"></span>**10.18 Settings**

| 0e            |                                                                      |     |     |     |
|---------------|----------------------------------------------------------------------|-----|-----|-----|
| Ξ<br>Settings |                                                                      |     |     |     |
| About         | <b>Display Units</b><br>Set the units for displayed physical values. |     |     |     |
| <b>Units</b>  | Frequency                                                            | kHz | MHz | GHz |
| Reports       | Distance                                                             |     | m   | ft  |
|               |                                                                      |     |     |     |
|               |                                                                      |     |     |     |
|               |                                                                      |     |     |     |
|               |                                                                      |     |     |     |
|               |                                                                      |     |     |     |
|               |                                                                      |     |     |     |
|               |                                                                      |     |     |     |

**Figure 26 Settings Units**

About shows the software version number, Units allows you to select the frequency and distance measurement Units used. Reports allows you to set contractor details and logo. See Section [1.20.2](#page-34-5).

# <span id="page-39-0"></span>**10.19 Cleaning the Equipment**

Before commencing any cleaning, switch off the equipment. We recommend that the exterior surface of the equipment case is cleaned using a soft cloth moistened in water. Do not use aerosol or liquid solvent cleaners.

The test connector should be protected from dirt and scratches and cleaned with lint free cotton bud with isopropyl alcohol.

Care should be taken not to scuff, scratch or damage internal RF mating surfaces. Do not rotate the body of the iVA when connecting to a cable, rotate the fastening nut of the connector. When cleaning is a good time to inspect the connector and insure it is in good condition and if it requires servicing.

## <span id="page-39-1"></span>**10.20 Turning off the IVA**

Press and hold the Power Switch, See [Figure 3](#page-11-1) , for approximately 3 seconds until both Tx and Rx LED's flash, then lift your finger from the switch then it will turn off.

# **11. Ce Declaration of Conformity**

Hereby, **Kaelus Pty Ltd 34 Corporate Drive Cannon Hill, QLD, 4170 AUSTRALIA** 

declares that the following products are in compliance with the essential requirements of Directive 2004/108/EC (EMC Directive), Directive 1999/5/EC (RTT&E Directive) and Directive 2006/95/EC (LVD Directive) if installed and operated in accordance with manufacturer's instructions.

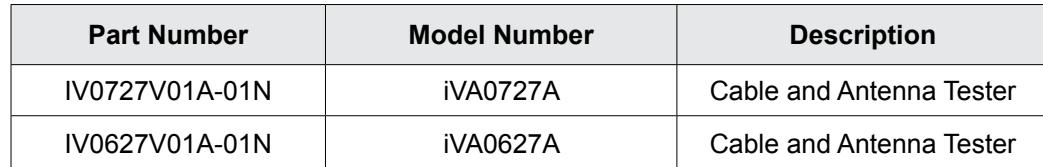

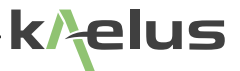

These products are in conformity with the following European, harmonised and published standards at the date of this declaration

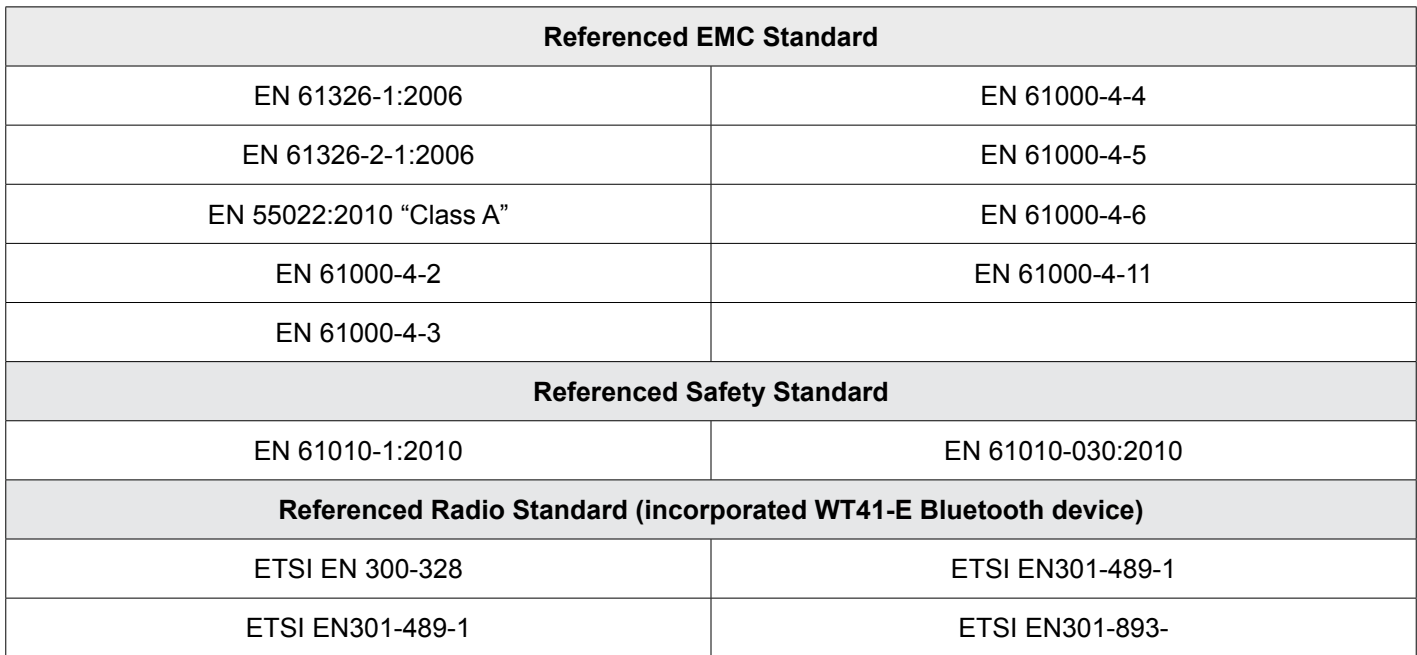

The design, development and manufacturing of Kaelus Pty Ltd products are controlled by an ISO 9001:2008 certified Quality Management System.

Authorised representation within the EU is

Kaelus, 1 Aquarius Court, Viking Way, Rosyth, Scotland, KY11 2DW

Signed by the manufacturer at 34 Corporate Drive, Cannon Hill, QLD, Australia 4170 (the location of the technical file),

**Christine Blair Engineering Director Kaelus Pty Ltd 24th June 2015 ID: EUTA2036A1**

 $\epsilon$ 

# <span id="page-41-0"></span>**12. Troubleshooting Guide**

If the remedies indicated in the chart below do not solve the problem, consult the manufacturer for further instructions.

# **Power**

### **No Power upon pressing power switch**

- Charge the battery with the iVA switched off for 3.5 Hrs with the included charger and small USB cable supplied. Confirm the Orange LED is on while charging.
- If the Orange LED does not come on, swap the charger to a known working power outlet.
- After sufficient charging time has passed then attempt to switch the iVA on again. See Section [1.6](#page-9-1)
- If the above action does not fix the problem the test set should be returned to a Kaelus/Summitek approved service facility.

## **Operation**

### **Unable to Connect Via Bluetooth**

- If the Bluetooth LED is solid Blue (Not flashing). Another Device may be in control/connected to your iVA. Switching off the iVA (See Section [1.5](#page-8-1)) , this will force the current controller to disconnect. Switch on the iVA (See Section [1.7\)](#page-10-1) and attempt to connect via Bluetooth while the LED is flashing (See Section [1.9.1\)](#page-12-4)
- Ensure you are attempting to connect to the correct serial number iVA. Check that the serial number of your iVA is in the devices list (See Section [1.9.1.1](#page-12-5) and [Figure 5](#page-12-6)), if not in the list you may need to manually start the scanning process to locate it and have it added to your device list, once in the list you should be able to connect.
- Signal Strength, typically you are able to connect and control up to 400 Meters away. Being inside a RF screened room can reduce this range significantly, using the controlling device outside the screened enclosure should resolve the problem.
- Interference, test environments can be co-sited with high power transmitters or environments with high transmitted noise floors. Powering off interferers while testing can assist with interference problems.
- Resetting the tablet Bluetooth hardware, switching off Bluetooth on the PC and switching it back on again can assist. Likewise pairing again to your iVA serial number in the Bluetooth menu will allow the new connection to occur quicker.
- Open the Bluetooth control panel and view devices, pair with the device in windows can assist, or failing that delete the device and scan again to re-start the connection process.
- If using the same USB Plug in Bluetooth interface with multiple PC's/ Laptops with the same iVA, it is wise to restart the iVA and later the PC with the Bluetooth interface connected. This will help clear any remembered/cached connection from the iVA to the Bluetooth hardware. Checking any other programs trying to use your bluetooth hardware and resolve.

### **Geotag**

• Geotag data may not be available inside a screened room or where high RF fields are present. Secure your location on your smart phone or tablet before connecting wirelessly to the iVA or entering the screened environment.

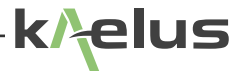

- Geotag data is only as good as the information provided by the location service on your Smartphone or tablet. If your device has GPS or location services, ensure they are switched on in the settings menu. Some Tablet computers may not even have GPS receiver hardware and may not be able to use Satellite location services.
- Geotag service providers can gather geo data from several sources. Having more data sources turned on, on your smart phone/tablet being shared with your geotag service provider can improve your chances of an adequate fix. These include GPS (Global Positioning System) switched on and set to share your location (if fitted), Wi-Fi access points that can be received nearby, Cellular Phone tower signals being received nearby for smartphones or phone enabled tablets, and an internet data connection can all assist to get a geotag fix.
- If your smartphone/Tablet Wi-Fi is your only Geotag data collection source, get your geotag fix first then use the Wi-Fi to connect to an internet connection.
- You can use your map application on your Tablet PC or phone to confirm you have a Geotag fix for your location this can help isolate problems with your Geotag fix.

#### **Unable to Measure Cable Loss**

• Cable loss measurement uncertainty increases as cable loss increases, if you suspect very high cable loss. The reflected signal from the cable end may be becoming too low to measure. Check the terminated return loss of your cable, if the connectors or assembles at the start of cable are very poor. This can create a reflected signal stronger than the cable loss measurement signal. Attend to any local return loss problems first, before attempting your cable loss measurements.

# <span id="page-43-0"></span>**13. Bluetooth Product Listing**

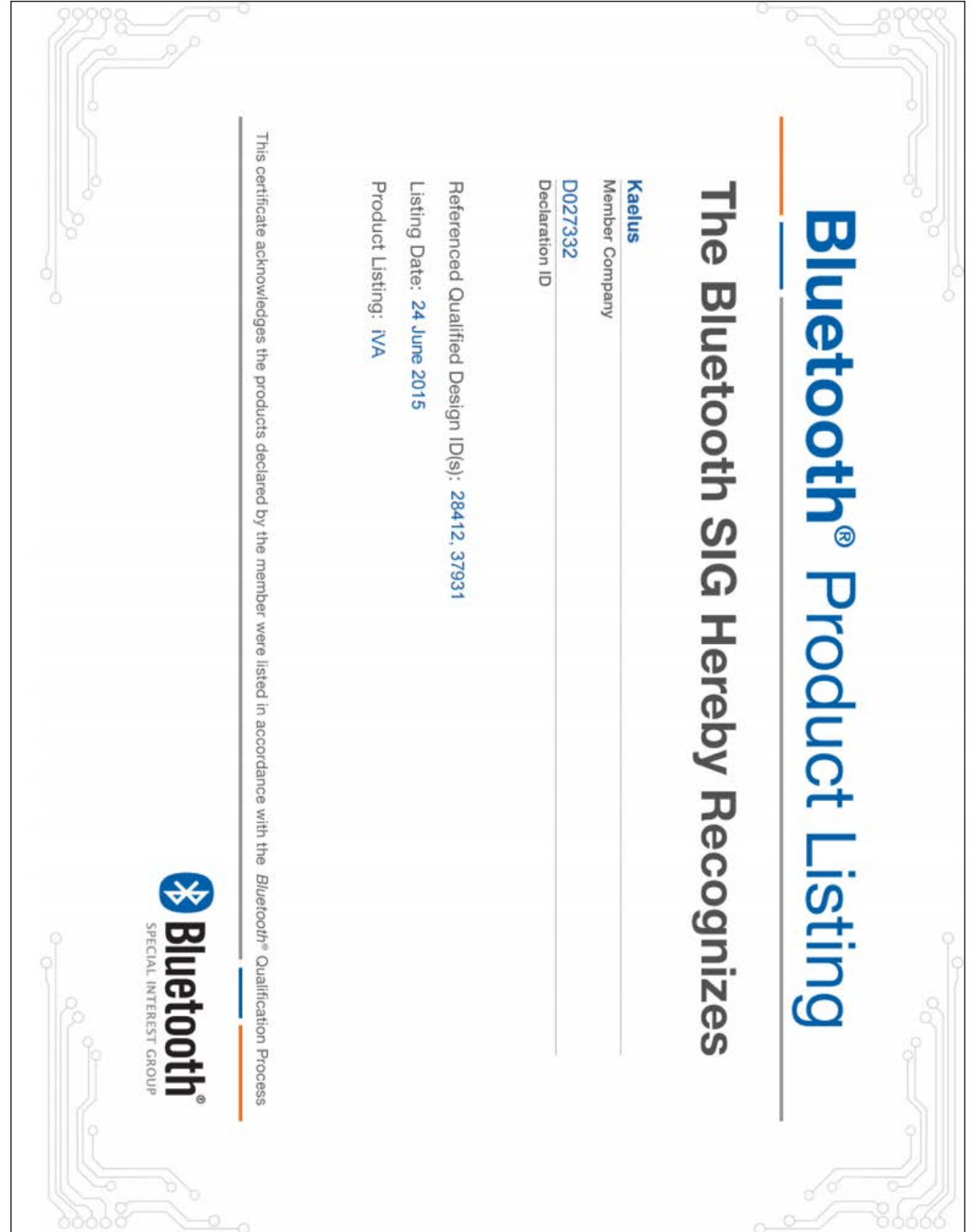

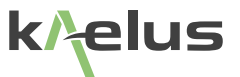

# <span id="page-44-0"></span>**14. End of Life Statement**

Equipment marked with the symbol below (Crossed Out Wheelie Bin) complies with the European Parliament and Council Directive 2002/96/EC (the "WEEE Directive") in the European Union.

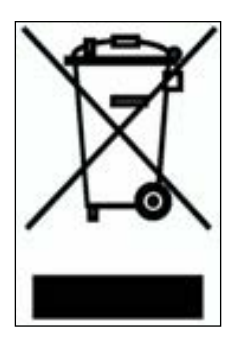

Please contact your local Kaelus representative (see next section) at the end of the product's useful life to arrange its disposal in accordance with your local regulations.

# **15. Contacts**

Kaelus has service center locations globally. Please visit <http://www.kaelus.com/Contact-Us/Locations/> to find the service center nearest you.

When ringing, ask for IM tester support (technical or otherwise) & quote the relevant part numbers.

Send feedback to: [info@Kaelus.com](mailto:info%40kaelus.com?subject=)